## **RS DYNAMICS**

# EXPLONIX

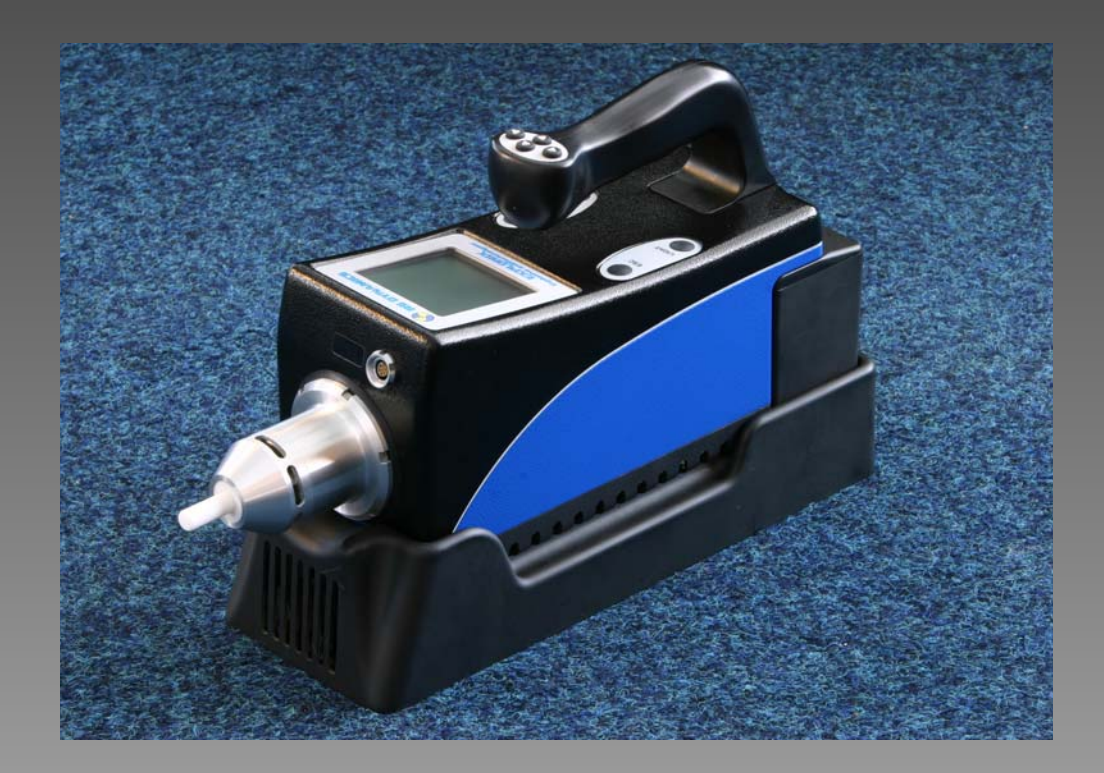

## **Руководство Руководство оператора оператора**

## **EXPLONIX**

### *ОГЛАВЛЕ ОГЛАВЛЕНИЕ*

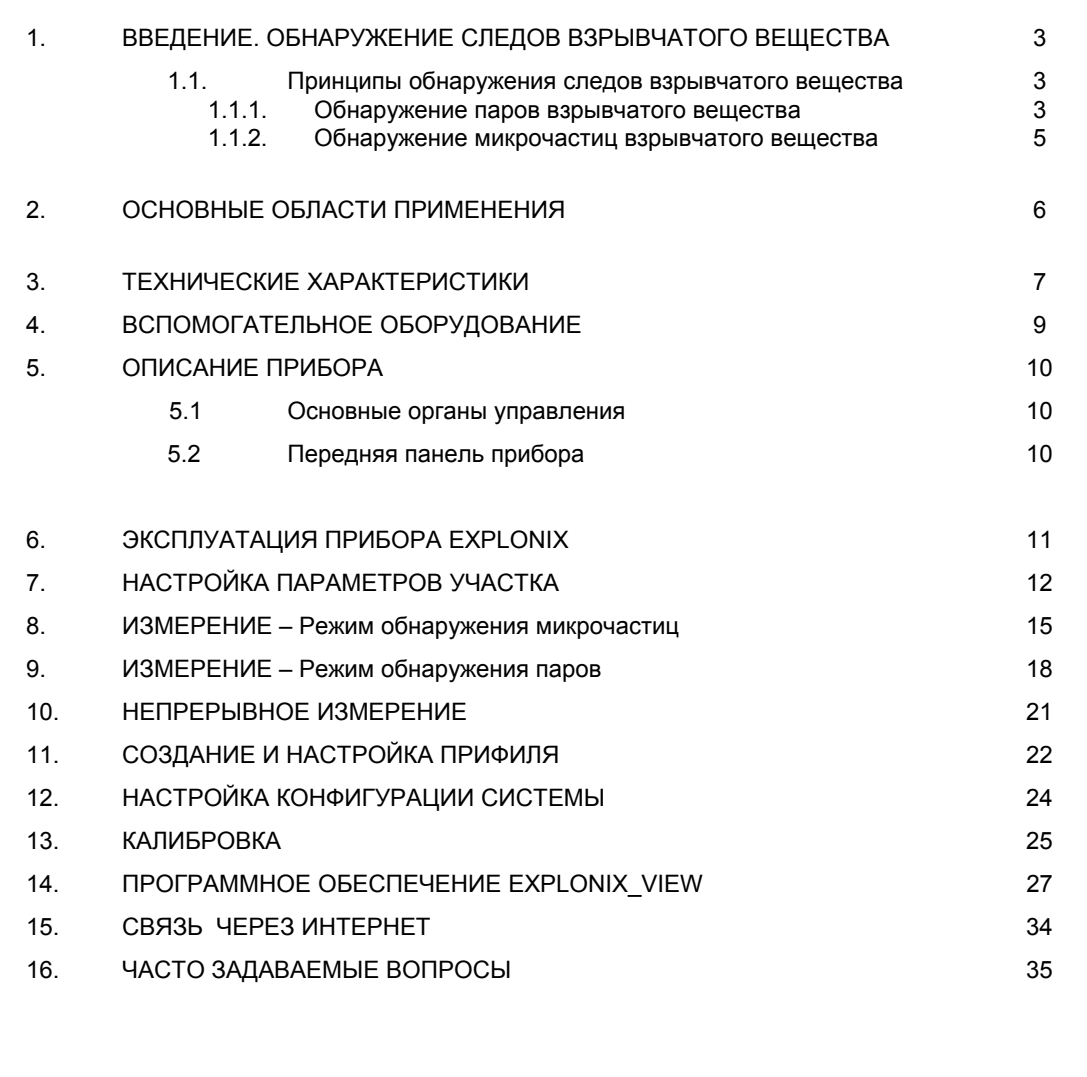

**RS DYNAMICS** Ltd.; Март 2007

#### **1. ВВЕДЕНИЕ. ОБНАРУЖЕНИЕ СЛЕДОВ ВЗРЫВЧАТОГО ВЕЩЕСТВА**

*Процесс обнаружения следов взрывчатого вещества* заключается в сборе и анализе микроскопических остатков взрывоопасного материала. Термин «обнаружение следов» относится как к обнаружению паров, так и к обнаружению микрочастиц взрывоопасного вещества.

#### **1.1 ПРИНЦИПЫ ОБНАРУЖЕНИЯ СЛЕДОВ ВЗРЫВЧАТОГО ВЕЩЕСТВА:**

- *Пары* Это газообразные молекулы, которые выделяются из твердого или жидкого взрывчатого вещества. Концентрация взрывоопасного вещества в воздухе определяется давлением его паров, а также другими факторами, такими как количество времени, в течение которого взрывоопасный материал присутствует в данном месте, его упаковкой, циркуляцией воздуха в данном месте, и т.д.
- *Микрочастицы* Микроскопические частицы твердого взрывоопасного вещества, прилипшие к поверхности (например, при непосредственном контакте с взрывчатым веществом, или косвенно, благодаря контакту с руками того человека, который имел дело с взрывчатыми веществами).

#### *1.1.1. ОБНАРУЖЕНИЕ ПАРОВ ВЗРЫВЧАТОГО ВЕЩЕСТВА*

#### *Определения:*

- Давление паров: все твердые вещества и жидкости в реальных условиях испускают пары. При данной температуре количество распространившихся паров является характеристикой конкретного материала.
- Обнаружение паров: заключается во взятии проб и анализе переносимого по воздуху, газообразного взрывоопасного материала. Взятие проб производится без контакта с поверхностью исследуемого предмета.

#### *Взрывоопасные вещества имеют тенденцию образовывать небольшое количество паров:*

Большинство взрывоопасных материалов не относятся к легко испаряющимся веществам. Тенденция к испарению является функцией давления паров взрывчатого вещества, которая напрямую зависит от количества взрывоопасного материала, выпускаемого в воздух. Поэтому, очень важно выбрать способ взятия проб, так как обычно твердые взрывоопасные материалы испускают очень небольшое количество паров.

#### *Давление паров*

#### *Концентрация паров взрывоопасных веществ*

На рисунке, представленном ниже, изображена максимальная концентрация паров нескольких взрывоопасных веществ при комнатной температуре. Обратите внимание на то, что на вертикальной оси отложена логарифмическая шкала, так что каждой отметке соответствует десятикратное увеличение концентрации паров. В общем случае, взрывоопасные вещества можно классифицировать по давлению паров, и по концентрации паров, как изображено ниже:

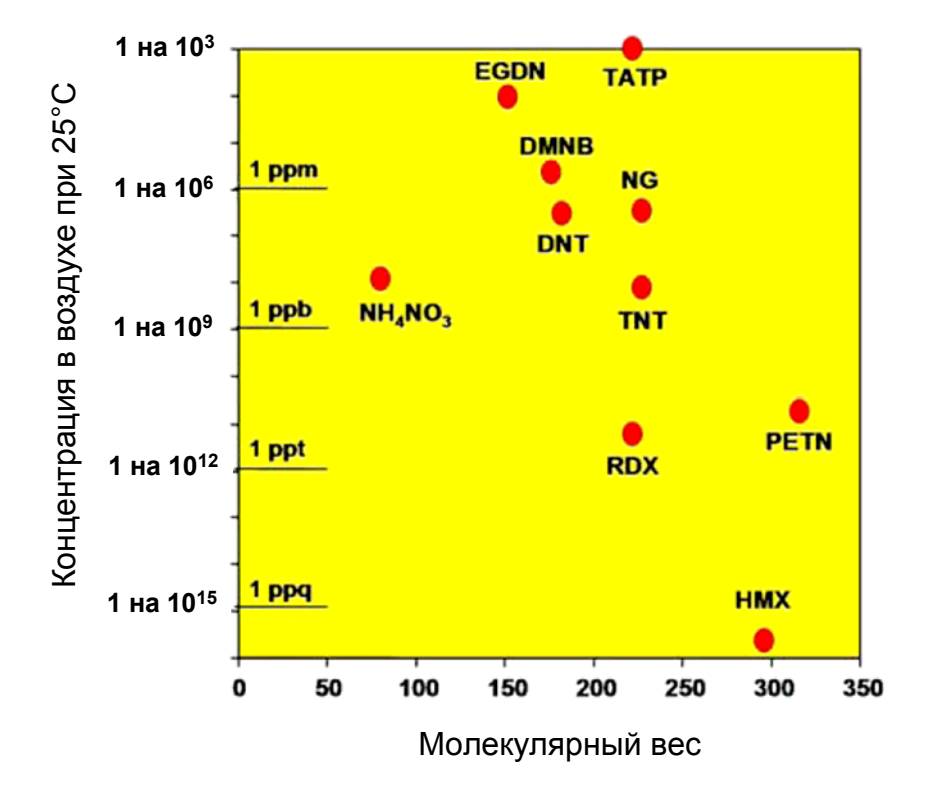

#### *Взрывоопасные вещества с высоким, средним и низким давлением паров*

*Взрывоопасные вещества с высоким давлением паров* включают в себя этиленгликольдинитрат (EGDN), нитроглицерин (NG), and 2,4-динитротолуол (DNT). Эти взрывоопасные вещества имеют равновесную концентрацию паров в воздухе порядка одной части на миллион (1 ppm), это означает, что на каждые миллион молекул в воздухе будет приходиться ориентировочно одна молекула взрывоопасного вещества.

*Взрывоопасные вещества со средним давлением паров* имеют равновесную концентрацию паров в воздухе примерно одна часть на миллиард (1 ppb). Группа веществ со средней концентрацией паров включает в себя 2,4,6-тринитротолуол (TNT), и аммиачную селитру  $(NH<sub>4</sub>NO<sub>3</sub>)$ .

*Взрывоопасные вещества с низким давлением паров* имеют равновесную концентрацию паров в воздухе на уровне одна часть на триллион (1 ppt), то есть, примерно в тысячу раз меньше, чем концентрация взрывоопасных вещество со средним давлением паров. Группа веществ с низкой концентрацией паров включает в себя октоген (HMX), гексоген или циклонит (RDX), и тетранитропентаэритрит (PETN). Указанные давления паров относятся к чистым материалам. Давления паров для смесей, содержащих эти взрывчатые вещества, могут быть еще ниже.

Очень низкое давление паров некоторых взрывоопасных материалов представляет сложную проблему для успешного обнаружения малых количеств взрывчатых веществ путем взятия проб.

#### **Обнаружение паров взрывчатых веществ**

- Для взрывоопасных веществ с низким давлением паров равновесные концентрации в воздухе составляют порядка одной части на триллион (1 ppt), то есть, примерно в тысячу раз меньше, чем концентрация взрывоопасных вещество со средним давлением паров. Группа веществ с низкой концентрацией паров включает в себя октоген (HMX), гексоген или циклонит (RDX), и тетранитропентаэритрит (PETN). Указанные давления паров относятся к чистым материалам. Давления паров для смесей, содержащих эти взрывчатые вещества, могут быть еще ниже.
- Очень низкое давление паров некоторых взрывоопасных материалов представляет сложную проблему для успешного обнаружения малых количеств взрывчатых веществ путем взятия проб.

#### *1.1.2. ОБНАРУЖЕНИЕ МИКРОЧАСТИЦ ВЗРЫВЧАТОГО ВЕЩЕСТВА*

#### *Определения:*

- Обнаружение микрочастиц: Сбор и анализ микроскопических твердых частиц взрывоопасного материала. Взятие проб производится путем соприкосновения с поверхностью исследуемого предмета.
- Количество налипших на поверхность того или иного предмета твердых частиц колеблется в диапазоне от пикограмм до нескольких микрограмм. В общем случае, взрывчатые вещества являются вязкими, и к рукам человека, который имел дело с твердым взрывоопасным материалом, быстро прилипает некоторое количество микрочастиц взрывчатого вещества. Эти микрочастицы переносятся на другие поверхности при касании их руками, наверняка это будет одежда, дверные ручки, поверхность стола, и другие обычные предметы, которых касается человек.
- Соблюдение осторожности при обращении с взрывчатым веществом, а также использование одноразовых перчаток уменьшает степень распространения микрочастиц; однако, уменьшить степеня загрязнения до нуля почти невозможно. Большинство изготовителей бомб и их переносчики не обладают необходимыми знаниями, как сделать эту работу чисто, поэтому они не могут полностью избежать загрязнения микрочастицами взрывоопасного материала; на этом основаны распространенные методы взятия проб микрочастиц.

Протирание поверхности для обнаружения микрочастиц:

Взятие пробы для обнаружения загрязнения микрочастицами обычно производится путем протирания исследуемой поверхности специальной салфеткой. После этого салфетка помещается в пробоотборное отверстие системы обнаружения взрывчатых веществ, и в течение нескольких секунд производится анализ, позволяющий определить наличие взрывчатых веществ.

### $\begin{bmatrix} 2. & OCHOBHBE & OBJACTM & IPMMEHEHM & \end{bmatrix}$

• Портативные средства обнаружения, и определения местоположения контрабандных взрывчатых веществ в багаже и на одежде пассажиров.

• Быстрое и надежное определение местоположения спрятанной бомбы, даже если она герметично закрыта в пластиковых пакетах, и содержит пластиковые взрывчатые вещества.

• Полунепрерывный режим работы для быстрого обследования нескольких предметов и реализации нескольких сценариев поиска.

• Автоматическая работа с управлением по проводам/по радио/с помощью локальной сети, что позволяет без затруднений использовать рентгенографическую поисковую систему (находится на этапе разработки).

• Возможность использования в качестве устройства обнаружения для пиротехнических роботов, с использованием программных средств для полного контроля над электронной аппаратурой телеуправления робота.

• Быстрое и надежное обнаружение/нанесение на карту остатков взрывчатых веществ в поверхностном слое почвы, с определением типа взрывчатого вещества и автоматической регистрацией координат с помощью системы GPS, и 3–мерным графическим отображением результатов.

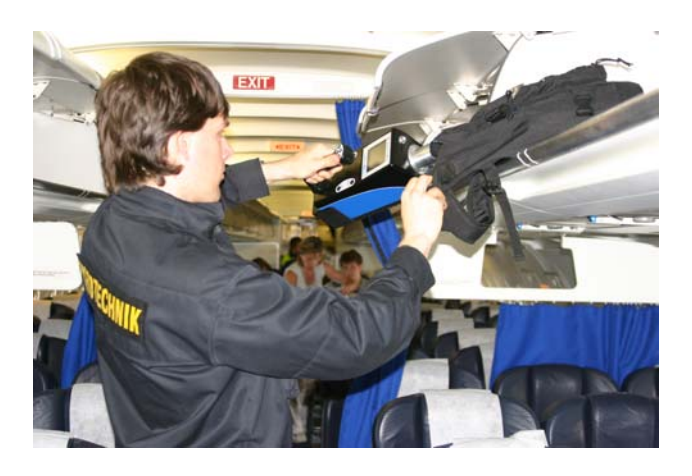

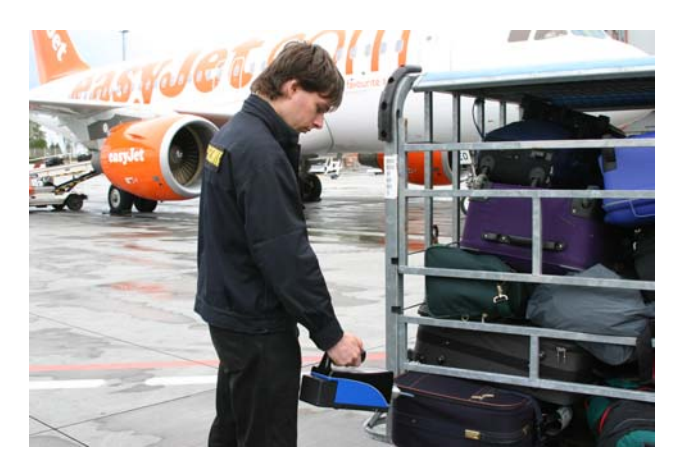

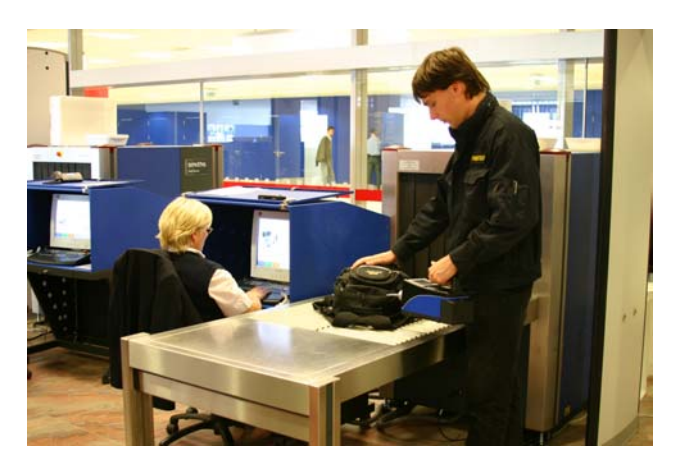

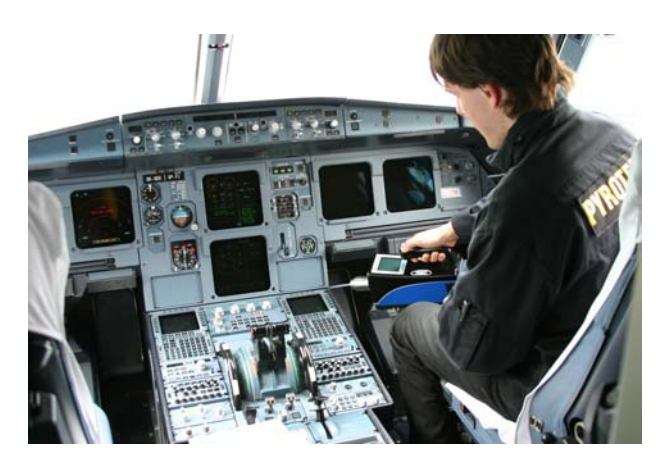

• **Предел чувствительности:** показание с точностью до пикограмма.

• **Подавление влияния посторонних веществ:** парфюмерия, выхлопные газы дизельного двигателя, пары бензина и/или дизельного топлива, различные растворители и другие органические вещества.

- **Быстродействие:** < 20 сек, быстрая самоочистка.
- **Время прогревания:** от 30 сек до 1 минуты.
- **Частота отбора газообразных проб:** 6,8 л/мин.

• **Взятие проб микрочастиц:** быстрое и легкое взятие проб при помощи "Игольчатого наконечника", который позволяет исследовать и самые маленькие углы, и плоские глянцевые поверхности, без необходимости использования перчаток.

- **Удобное для пользователя управление с помощью одной кнопки.**
- **Работа в конфигурации, заданной по умолчанию, или в конфигурации, заданной пользователем** – позволяет легко приспособить прибор к конкретным рабочим условиям.
- **Большой графический экран.**
- **Функция автоматической калибровки** и автоматической проверки при вводе в действие.
- **Акустический, визуальный или удаленный сигнал тревоги** по всем каналам.
- **Полунепрерывный режим обнаружения** с незамедлительным выводом данных и функцией полного дистанционного управления.
- **Дистанционное управление** по проводам, или дистанционно, по сетям Ethernet, Internet, с помощью сотового модема GSM.

• **Работа на удалении:** Полное дистанционное управление всеми рабочими функциями, настройкой, выбором конфигурации и калибровкой, передачей данных, обновлением системы, оценкой полученных данных.

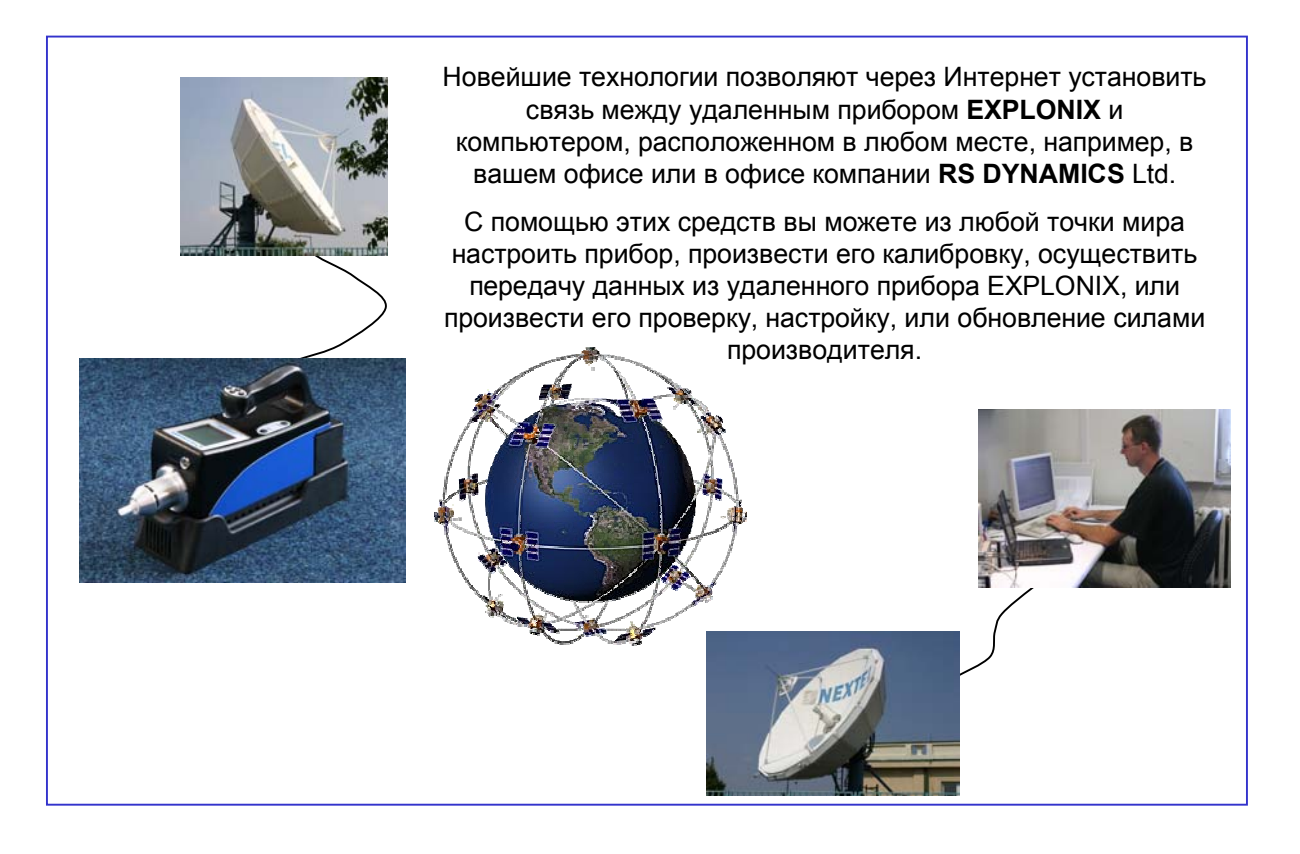

• **Встроенное устройство считывания 1-мерных штрих-кодов, или 2-мерных штрих-кодов нового поколения** (дополнительное оснащение, находится в стадии разработки).

• **Условия эксплуатации:** от -5 до + 45 °C.

• **Продолжительность работы от аккумуляторной батареи после одной зарядки:** от 1 до 2 часов.

• **Источник питания:** Встроенная аккумуляторная батарея, 100-240 В переменного тока, или 12 В постоянного тока через стыковочный узел.

• **Непрерывная работа со стыковочным узлом:** Стыковочный узел работает как зарядное устройство, что особенно удобно для работы вне стыковочного узла, с использованием двух аккумуляторных батарей (заказная комплектация). Одна батарея обеспечивает работу устройства, в то время как другая батарея заряжается на стыковочном узле.

**Что находится в футляре:**

Внутри футляра сделано несколько отделений для принадлежностей, которые входят в комплект поставки прибора, или поставляются по заказу.

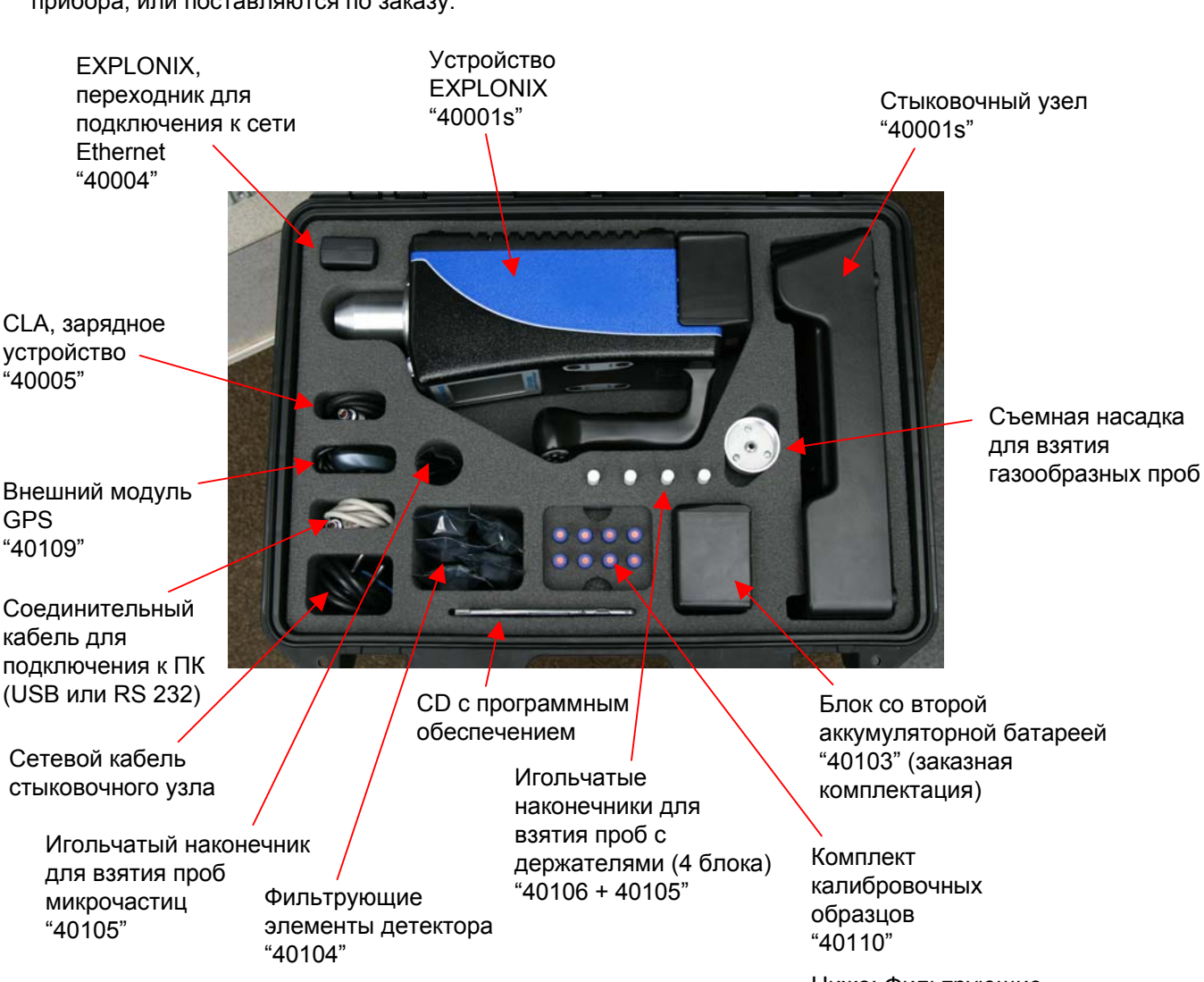

Ниже: Фильтрующие элементы для взятия газообразных проб "40107"

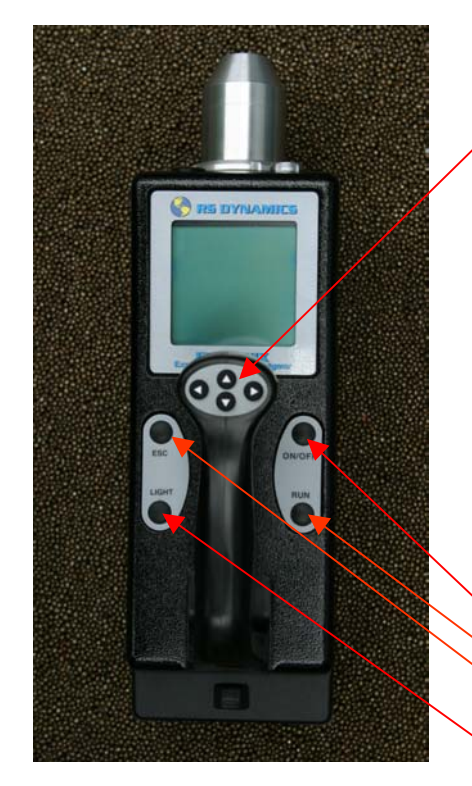

*Индикаторная панель и органы управления на рукоятке*

#### **5.1 Основные органы управления**

#### **Органы управления на рукоятке - Четыре клавиши со стрелками**

Эти клавиши представляют собой многофункциональные переключатели, и выполняемая ими операция или функция зависит от того, какое меню отображается на экране.

- ▲/▼ (Вверх/Вниз) Перемещение курсора вверх/вниз в пределах меню.
- ◄ (Влево) Выход из текущего меню для возврата на предыдущий уровень и сохранения выбранного пункта.
- (Вправо) Выбор пункта в меню, или начало выполнения процедуры/операции

#### **Индикаторная панель - На двух площадках расположены четыре клавиши**

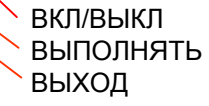

Включение/выключение прибора. Подтверждение выбора команды. Прекращение выполнения текущей операции и возвращение в *Главное Меню.* ПОДСВЕТКА Удерживая эту клавишу нажатой, с помощью клавиш ◄/► можно включать и выключать заднюю подсветку экрана; клавиши ▲/▼ используются для изменения контрастности изображения на экране.

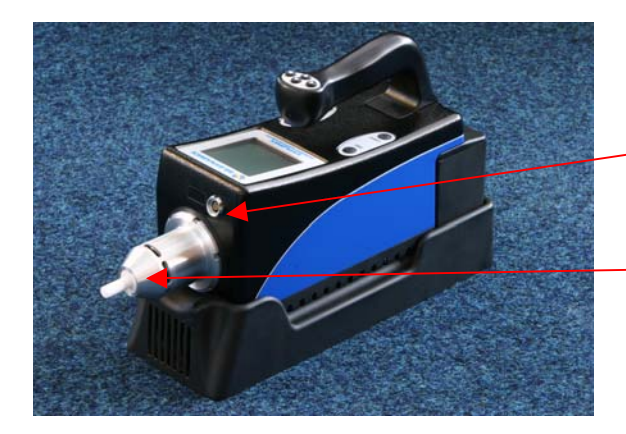

*Передняя часть прибора*

#### **5.2 Передняя часть прибора**

- Многофункциональный разъем для кабеля ПК, приемника GPS и зарядного устройства CLA
- Держатель ("Нос") для установки игольчатого наконечника при выполнении измерений (режим взятия проб микрочастиц). Может быть заменен на модуль взятия газообразных проб.

#### **6. ЭКСПЛУАТАЦИЯ ПРИБОРА EXPLONIX**

После нажатия клавиши ON/OFF на индикаторной панели прибора (см. предыдущую страницу), в течение примерно двух секунд происходит загрузка прибора, и на экране появляется Меню приветствие.

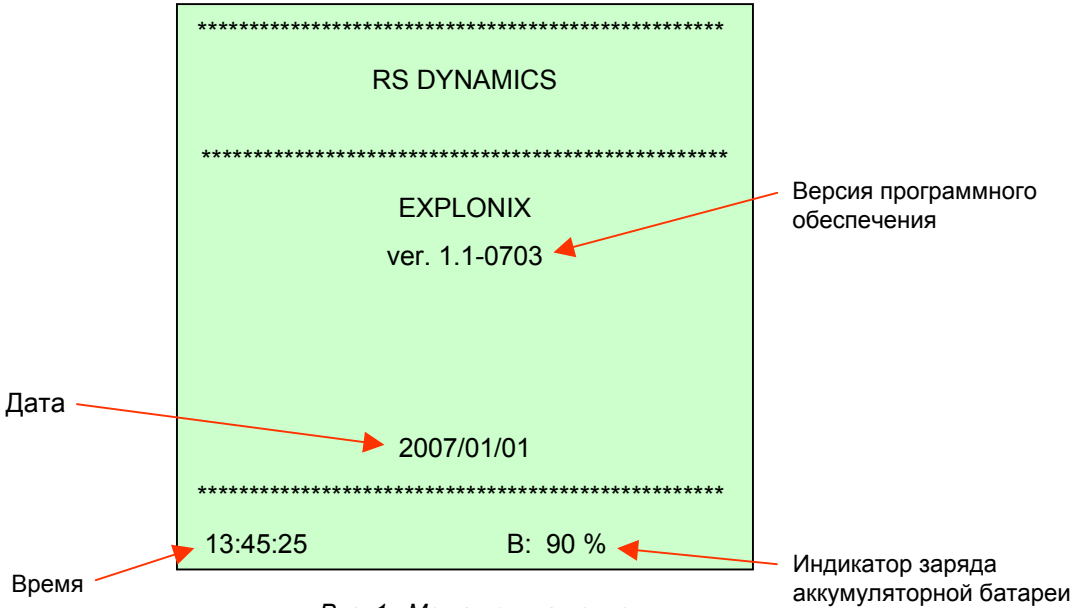

Рис. 1: Меню приглашение

На кнопочной панели, расположенной на рукоятке, нажмите клавишу перемещения курсора вправо  $\blacktriangleright$ , после чего на экране откроется Главное Меню (Main Menu). (Для перемещения по меню используйте клавиши перемещения курсора вверх или вниз ▲/▼, а клавишу ▶ используйте для доступа к выбранному пункту меню).

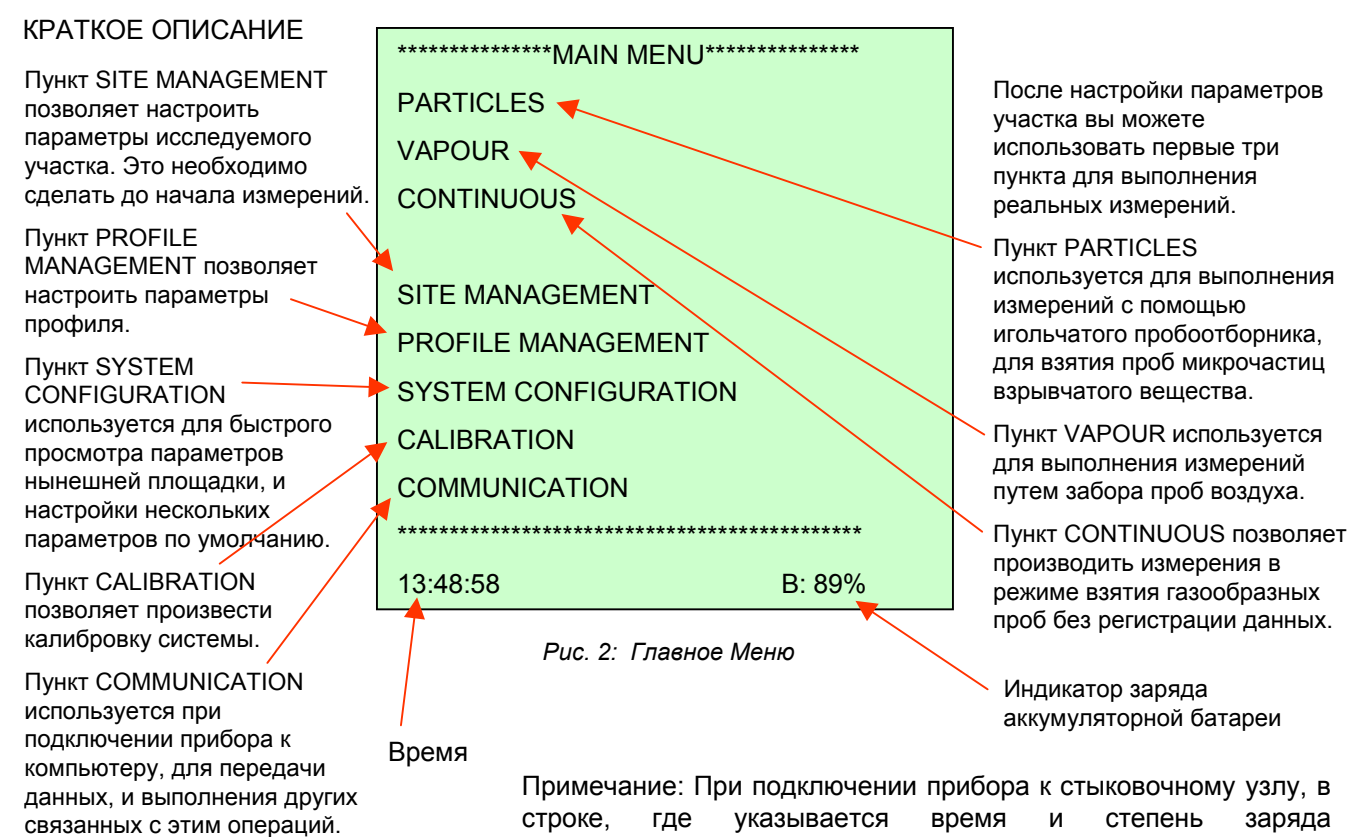

(Зарядка).

аккумуляторной батареи, появляется сообщение «Charging»

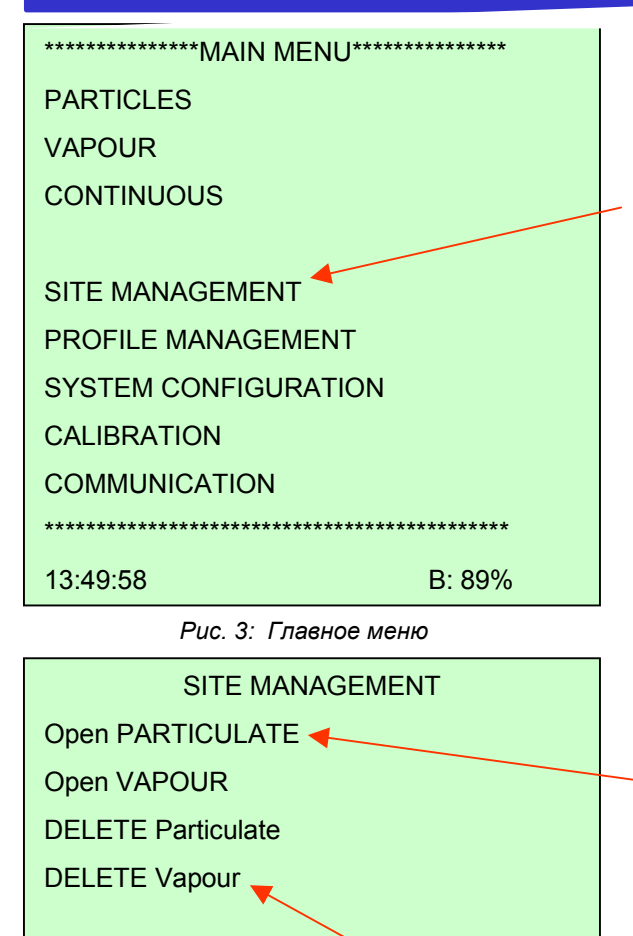

#### Puc. 4: Меню Site Management

B: 89%

13:55:25

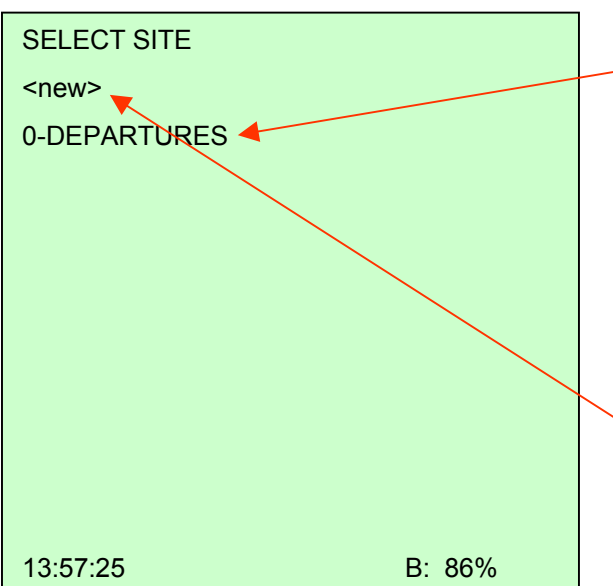

#### ПЕРЕД НАЧАЛОМ ИЗМЕРЕНИЙ

Результаты отдельных измерений группируются по участкам (Sites). На практике, если оператор, например, работает в аэропорту, в секторе прибытия, он определяет участок как "Arrivals" (в меню SITE MANAGEMENT), и все измерения. выполненные в секторе прибытия, сохраняются на этом участке. Если оператор работает в аэропорту, в секторе отправления, он определяет участок как "Departures", и измерения сохраняются на этом участке. Таким образом осуществляется четкое группирование данных, в соответствии с участком выполнения измерений. Кроме того, оператор может открыть уже существующий участок (Site), и продолжать измерения, относящиеся к этому участку.

Если на пункте меню SITE MANAGEMENT нажать клавишу со стрелкой вправо (панель управления на рукоятке), откроется меню. показанное ниже.

В этом меню сначала нужно выбрать режим, в котором вы хотите работать.

#### Режим PARTICULATE (Обнаружение микрочастиц)

должен быть выбран в том случае, если для взятия проб используется игольчатый наконечник. Подтвердите выбор пункта Open PARTICULATE нажатием клавиши со стрелкой вправо (панель управления на рукоятке).

Откроется окно, показанное ниже.

(Примечание: В этом меню можно также удалять участки. Необходимо время от времени удалять старые участки, чтобы освободить место в запоминающем устройстве).

Ha. ЭТОМ экране отображается перечень уже существующих участков, а также пункт <new> (новый).

1. Для того, чтобы открыть уже существующий участок, выделите его в этом перечне, подтвердите этот выбор нажатием клавиши со стрелкой вправо. На экране отобразится Главное меню, а название выделенного участка (в нашем случае это DEPARTURES) появится после пункта PARTICLES. Оператор может сразу же начать измерения на этом участке.

(Число перед названием участка - это порядковый номер участка в памяти прибора. При удалении какоголибо участка его номер присваивается вновь заданному участку).

2. Для того, чтобы открыть новый участок, выделите пункт <new>. Нажмите на приборе кнопку со стрелкой вправо (панель управления на рукоятке), после чего откроется меню введения символа (Enter Character), где вы можете задать название участка:

Puc. 5: Меню Site Menu

#### **7. НАСТРОЙКА ПАРАМЕТРОВ УЧАСТКА**

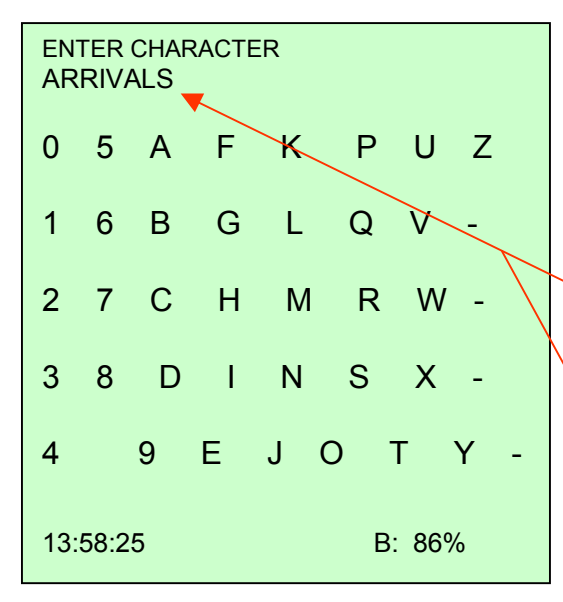

*Рис. 6: Меню введения символов* данным участком:

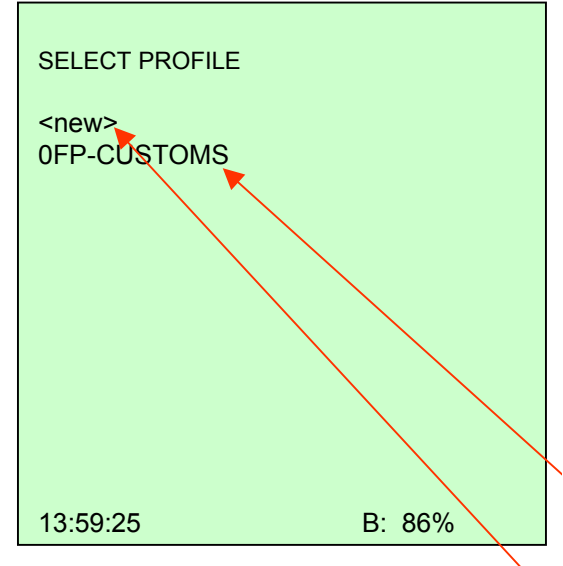

*Рис. 7: Меню выбора профиля*

Для того, чтобы ввести название:

- Просмотрите меню, используя для этого клавиши ▲/▼.
- Выделите символ, нажимая клавишу RUN.
- Выделенный символ появится над перечнем символов.
- Продолжайте набор названия участка, выбирая символы друг за другом (для примера мы выбрали слово ARRIVALS).
- Для того, чтобы переместиться к набранному слову используйте клавишу ▲ (стрелка вверх).
- Когда курсор будет наведен на название участка, используйте клавишу ► для сохранения названия, и продолжения настройки конфигурации нового участка (SITE).

На экране появится изображение следующего окна, позволяющего выбрать профиль (PROFILE), связанного с

**Определения:** На практике, операторам приходится работать на различных производственных объектах, таких как аэропорт, таможня, электростанции, средства общественного транспорта, стадионы, и так далее. Каждый объект характеризуется конкретными условиями, видом предполагаемого взрывчатого вещества, присутствием химических соединений, таких как выхлопные газы, парфюмерные изделия, и прочие. Для конкретной обстановки можно задать профиль (PROFILE), характеризуемый набором параметров, которые предварительно задаются и затем сохраняются в памяти прибора. Этот набор параметров можно использовать для настройки параметров следующего аналогичного участка.

1. Оператор может выбрать один из уже существующих профилей (здесь мы с целью иллюстрации представляем предварительно заданный профиль CUSTOMS (Таможня)), затем вернуться в Главное меню и сразу же начать измерения.

2. Выбирая пункт <new>, оператор может добавить новый профиль, и откорректировать его параметры в соответствии с необходимостью.

На экране вновь появится Меню ввода символов (Рис. 6), где оператор может ввести название профиля (PROFILE). Введите название участка, руководствуясь инструкциями к Рис. 6, например, AIRPORT (Аэропорт).

На экране появится следующее окно:

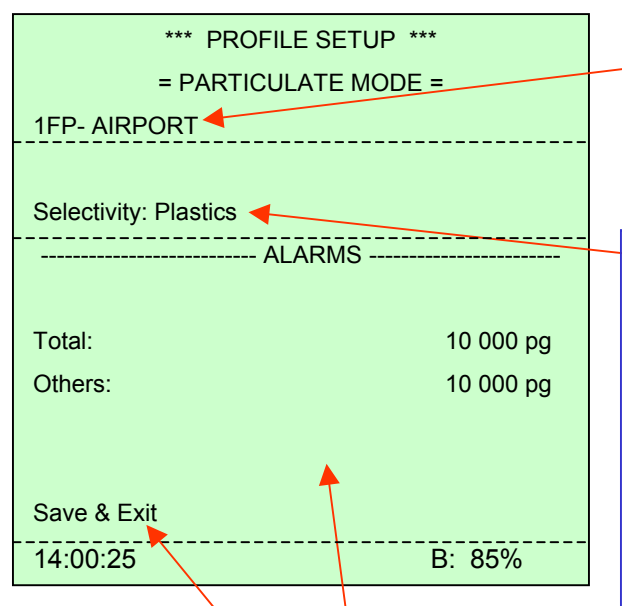

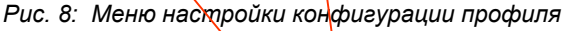

Оператор может предварительно задать уровень срабатывания звуковой сигнализации для перечисленных групп взрывчатых веществ, путем подтверждения предлагаемой группы взрывчатых веществ, и выбора числового значения в Меню введения символов, руководствуясь указаниями, относящимися к Рис. 6.

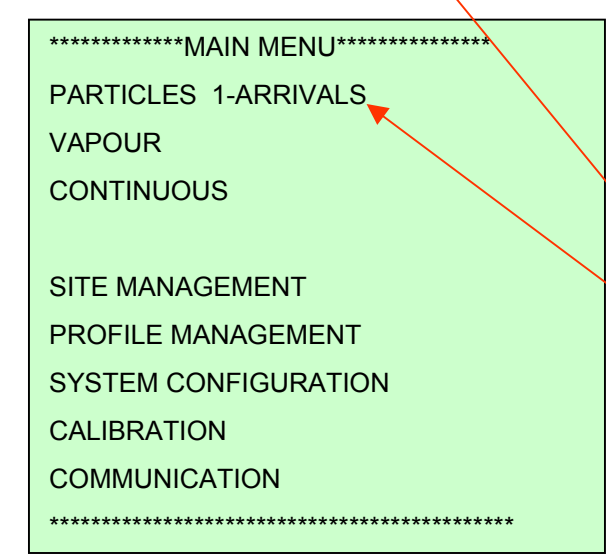

*Рис. 9: Главное меню после настройки конфигурации участка*

ОПИСАНИЕ:

Это название профиля. Первая цифра представляет собой порядковый номер, буква F означает «быстрый» (fast), а буква P означает «пластит» (plastics). Эти буквы изменяются в соответствии с выбранными ниже параметрами. AIRPORT – это выбранное название профиля.

**В пункте «Selectivity» (Избирательность) вы можете выбрать один из вариантов: «Plastics» (Пластит), «Wide Range» (Широкий спектр), «TNT&Plast» (Тринитротолуол и пластит) и «NC based» (На основе нитроцеллюлозы).** 

**Plastics – в этом режиме избирательность и высокая чувствительность прибора рассчитаны на обнаружение пластиковых взрывчатых веществ, таких** как RDX (гексоген), **(пентаэритриттетранитрат) и нитроглицерин; режим характеризуется низкой чувствительностью к маркерам.** 

**Wide Range – в этом режиме могут быть обнаружены почти все взрывоопасные материалы с уменьшенной избирательностью и пониженной чувствительностью к PETN, однако, этот режим характеризуется хорошей чувствительностью к маркерам. Кроме того, в этом режиме может быть обнаружена нитроцеллюлоза (остаточный материал после взрыва).**

**TNT&Plast – этот режим характеризуется хорошей чувствительностью в взрывчатым веществам на основе тринитротолуола, пластичным взрывчатым веществам и маркерам.**

**NC based – этот режим подходит для обнаружения остаточных материалов после взрыва.**

Для того, чтобы сохранить настройки профиля, выберите пункт «Save & Exit» (Сохранить и выйти). На экране появится окно Главного меню (MAIN MENU), в котором после пункта «PARTICLES» (Обнаружение микрочастиц) стоит название нового участка - ARRIVALS.

После этого вы можете начать измерение, нажав клавишу со стрелкой вправо на пункте «PARTICLES 1-ARRIVALS». Методика выполнения измерений в режиме обнаружения микрочастиц (Particulate mode) описана на следующей странице.

#### **B. РЕЖИМ ОБНАРУЖЕНИЯ ПАРОВ ВЗРЫВЧАТЫХ ВЕЩЕСТВ**

Для настройки параметров участка в режиме обнаружения паров взрывчатых веществ (VAPOUR mode), на Рисунке 4 выделите пункт «Open Vapour», и проделайте те же операции, что и для режима PARTICLES – выберите название участка (Site), выберите профиль (PROFILE), или задайте новый профиль, где вы можете выбрать название и затем параметры профиля, в соответствии с описанием, данным выше.

Название окончательно выбранного участка будет отображаться в Главном меню, после пункта «VAPOUR».

#### 8. ИЗМЕРЕНИЕ - РЕЖИМ ОБНАРУЖЕНИЯ МИКРОЧАСТИЦ

- 1. Среди принадлежностей прибора EXPLONIX имеются две съемные насадки. Выберите соответствующую насадку для работы в режиме обнаружения микрочастиц.
- 2. Для того, чтобы начать измерения на участке с настроенной конфигурацией. перейдите в Главное меню.

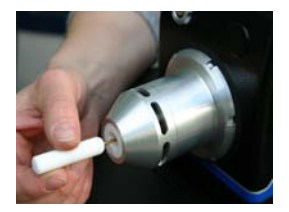

3. Выберите участок с конфигурацией, настроенной для работы в режиме обнаружения микрочастиц (в этом примере наш участок называется 1-ARRIVALS).

**PROFILE MANAGEMENT** 

**SITE MANAGEMENT** 

**SYSTEM CONFIGURATION** 

**CALIBRATION** 

14:02:25

**CONTINUOUS** 

**VAPOUR** 

**COMMUNICATION** 

\*\*\*\*\*\*\*\*\*\*\*\*\*MAIN MFNU\*\*\*\*\*\*\*\*\*\*\*\*\*\*\*\*

**PARTICLES 1-ARRIVALS** 

B: 85%

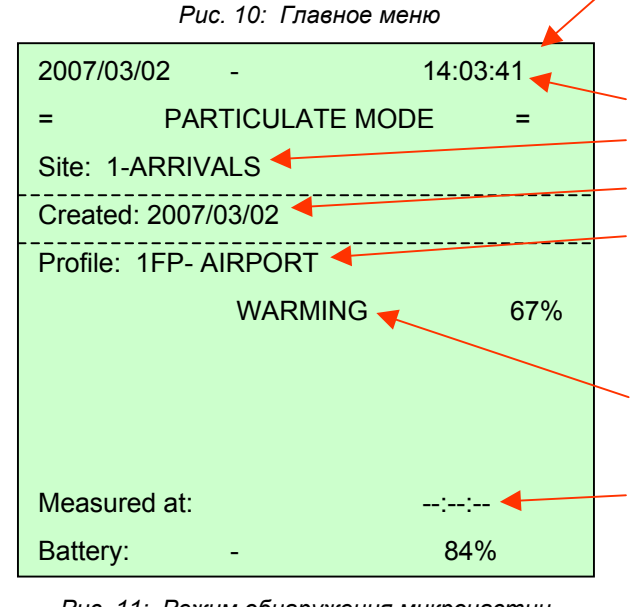

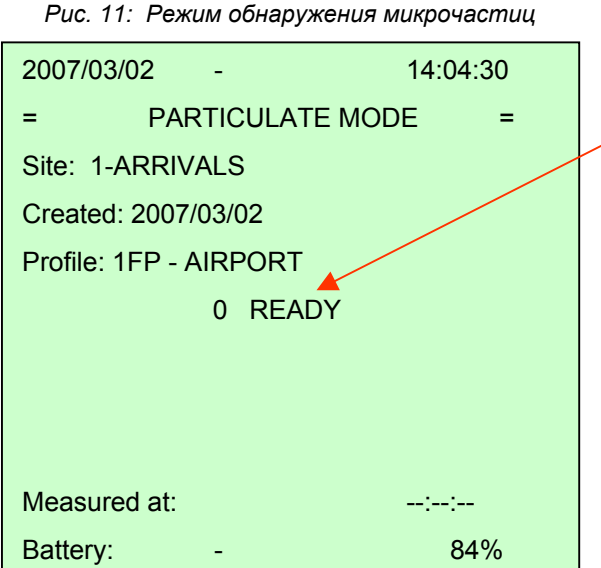

откроется меню режима измерений (Measurement Mode).

4. Нажмите клавишу со стрелкой вправо - на экране

Наименование:

Дата и время

Название участка

Дата создания участка

Вид выбранного профиля (1 - это порядковый номер профиля, буква F - это фиксированный символ, который будет использоваться в последующих обновлениях, буква P означает пластиковое взрывчатое вещество).

Строка состояния: в этой строке отображаются выполняемые в данный момент операции, вместе с величиной выполнения операции в процентах.

Время последнего измерения.

5. Прибор начинает работу. Сначала на экране отображается сообщение «WARMING» (Прогрев). После этого автоматически начинается операция очистки, а на экране отображается сообщение «CLEANING».

6. Сообщение «CLEANING» сменяется сообщением «READY» (Готов), перед которым стоит число, соответствующее количеству уже измеренных точек. Прибор готов к выполнению измерений.

Рис. 12: Режим обнаружения микрочастиц

**7.** Возьмите игольчатую насадку (Needle Sampler), и соберите пробу. Игольчатая насадка легко проникает в скрытые места, такие как отверстия на пуговицах, щели в клавиатуре мобильных телефонов/Персональных цифровых ассистентов, где можно обнаружить большее количество микрочастиц.

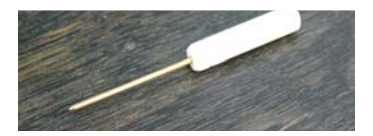

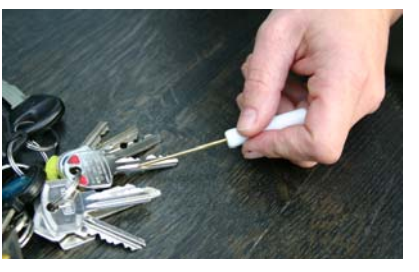

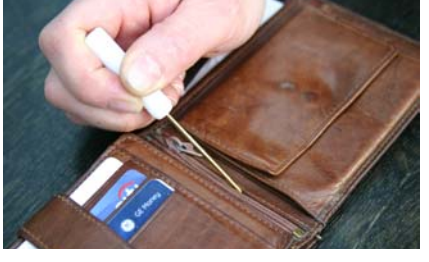

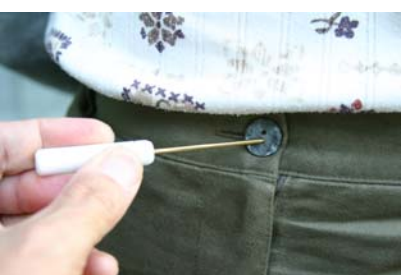

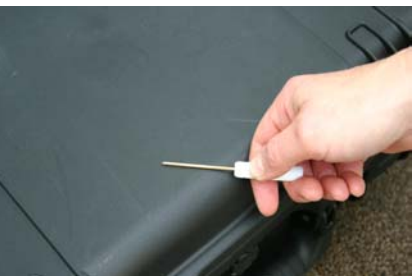

**8. После взятия пробы сразу же нажмите клавишу со стрелкой вправо (панель управления на рукоятке), для того, чтобы начать измерение, после этого быстро (в пределах одной секунды) вставьте игольчатый наконечник в отверстие на передней стороне прибора для проведения анализа.**

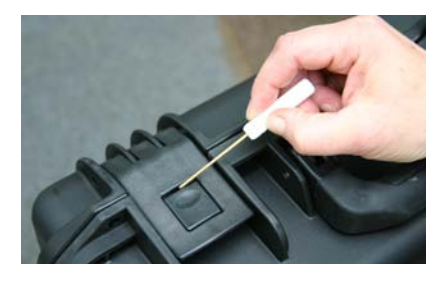

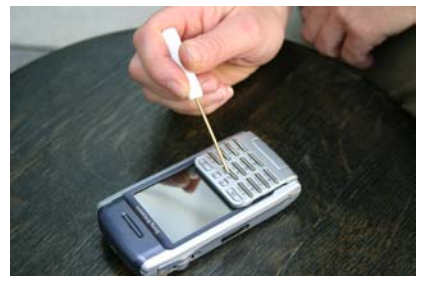

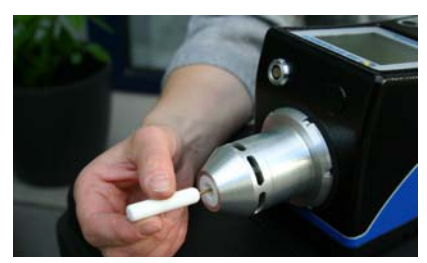

#### *Техническое замечание***:**

!

**Как правильно вставить игольчатый наконечник в прибор**

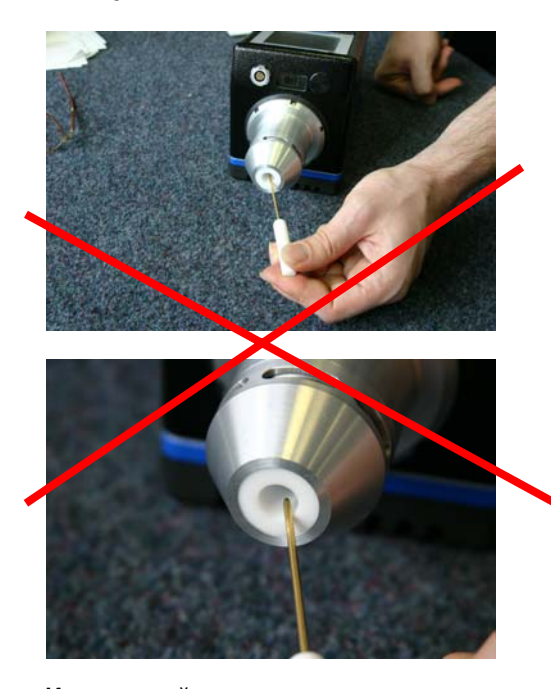

#### **Игольчатый наконечник неправильно вставлен в прибор**

При таком способе край тефлонового отверстия оказывается загрязненным микрочастицами пробы, в результате этого затрудняется очистка устройства.

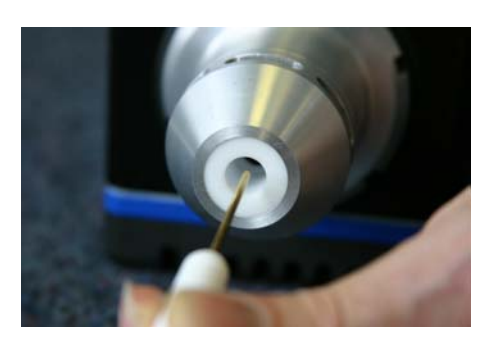

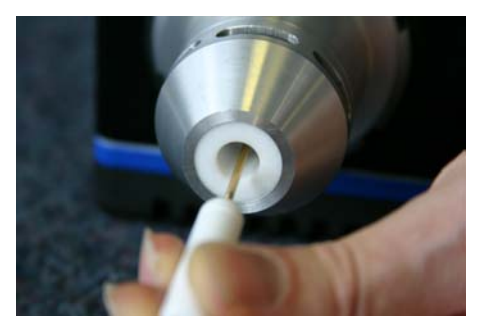

**Игольчатый наконечник правильно вставлен в прибор**

Игольчатый наконечник **не должен** касаться внутренней поверхности отверстия.

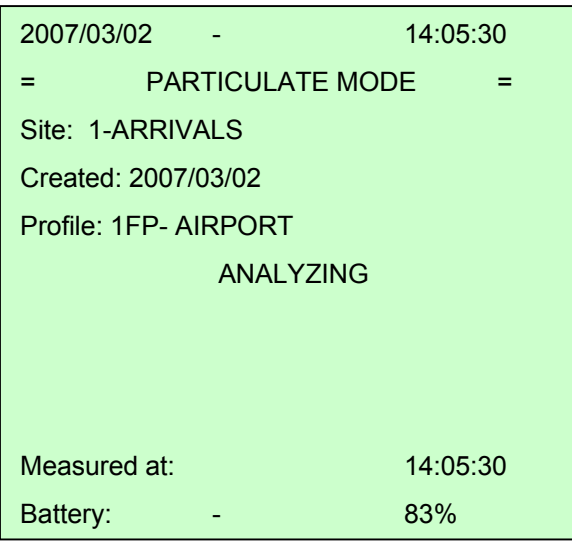

*Fig. 13: Режим обнаружения микрочастиц - Измерение*

| 2007/03/02           |                         | 14:06:20 |  |
|----------------------|-------------------------|----------|--|
| =                    | <b>PARTICULATE MODE</b> |          |  |
| Site: 1-ARRIVALS     |                         |          |  |
| Created: 2007/03/02  |                         |          |  |
| Profile: 1FP-AIRPORT |                         |          |  |
| <b>COOLING</b>       |                         |          |  |
| <b>TOTAL:</b>        |                         | 5462     |  |
| PETN:                |                         | 4565     |  |
|                      |                         |          |  |
| Measured at:         |                         | 14:05:30 |  |
| Battery:             |                         | 83%      |  |
|                      |                         |          |  |

*Fig. 14: Режим обнаружения микрочастиц - Измерение*

**9.** На экране, в строке состояния, последовательно отображаются сообщения о выполняемой прибором операции: SAMPLING (отбор пробы), ANALYZING (анализ) и COOLING (остывание). Проба микрочастиц снимается с игольчатого наконечника во время выполнения операции пробоотбора (SAMPLING), и подвергается анализу во время выполнения операции ANALYZING.

Результирующее значение, относящееся к измеренным взрывчатым веществам, появляются в строке TOTAL (Суммарное количество). Аппаратно-программное обеспечение определяет, какой из выявленных взрывоопасных материалов является преобладающим, и отображает его содержание в соответствующей строке. Это значение может не совпадать с величиной в строке TOTAL, из-за присутствия меньшего количества другого взрывоопасного материала.

Если то или инее значение превышают допустимый уровень, справа от этого значения появляется значок «звездочка» (\*), и раздается звуковой предупредительный сигнал.

После того как прибор остынет, и будет готов к следующему измерению, прибор издает звуковой сигнал и на экране вновь появляется сообщение READY (Готов). Оператор может взять следующую пробу в следующей точке и продолжить измерение.

**После завершения анализа игольчатый наконечник оказывается нагретым. Для взятия следующей пробы используйте второй игольчатый наконечник, а первый должен остыть. Использование нагретого игольчатого наконечника может вызвать испарение пробного материала. После остывания игольчатого наконечника, его можно использовать повторно.**

Примечание: Для получения лучших результатов, во время измерения держите прибор в горизонтальном положении.

Если на экране отображается слово OVER, это означает, что система сильно перегружена. Это распространяется на все каналы. Такая чрезмерная экспозиция может вызвать начало процесса автоматической очистки системы.

**Если на экране прибора отображается остаточное значение, даже после автоматической очистки, прочтите Техническое руководство, где содержатся инструкции по выполнению дополнительной очистки.**

#### **Завершение измерений:**

Если вы хотите завершить измерения на данном участке, нажмите клавишу ESC на индикаторной панели прибора. После выполнения этой операции вы вернетесь обратно в Главное меню.

#### **Выключение прибора:**

Для выключения прибора нажмите кнопку ON/OFF.

#### **РЕЖИМ ОБНАРУЖЕНИЯ ПАРОВ**

Для того, чтобы настроить конфигурацию участка в режиме обнаружения паров взрывчатого вещества, на Рисунке 4 выделите пункт «Open Vapor», и выполните те же операции, что выполнялись для режима обнаружения микрочастиц (PARTICLES mode ) – выберите название участка (например, BUGGAGE CLAIM (Выдача багажа)), выберите профиль, или задайте новый, где вам нужно будет выбрать название и задать параметры профиля. Меню настройки параметров профиля для режима обнаружения паров показано ниже.

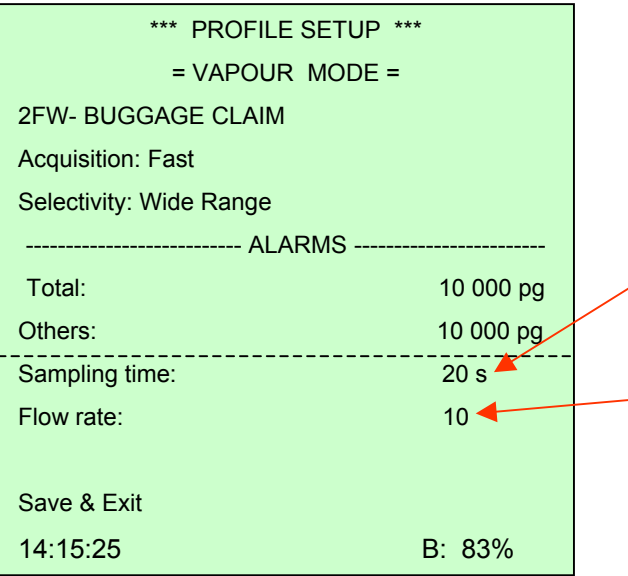

Время отбора пробы: Величину этого параметра можно изменить в меню введения символа. Она меняется в диапазоне от 2 до 20 секунд. Рекомендуемое значение составляет 20 секунд.

Расход: Расход при взятии пробы может изменяться в диапазоне от 1 до 10. При проведении обычных измерений рекомендуемое значение составляет 10.

*Рис. 15: Меню настройки параметров профиля – Режим обнаружения паров*

Сохраните выделенные параметры с помощью команды «Save & Exit». Название выбранного участка будет отображаться в Главном меню, после пункта «VAPOUR». Выбрав этот участок в Главном меню, вы можете начинать измерения в режиме обнаружения паров (Vapour Mode), в соответствии с описанием на следующей странице.

#### 9. ИЗМЕРЕНИЕ – РЕЖИМ ОБНАРУЖЕНИЯ ПАРОВ

1. Вставьте насадку для отбора парообразных проб в стандартное гнездо для взятия проб микрочастиц.

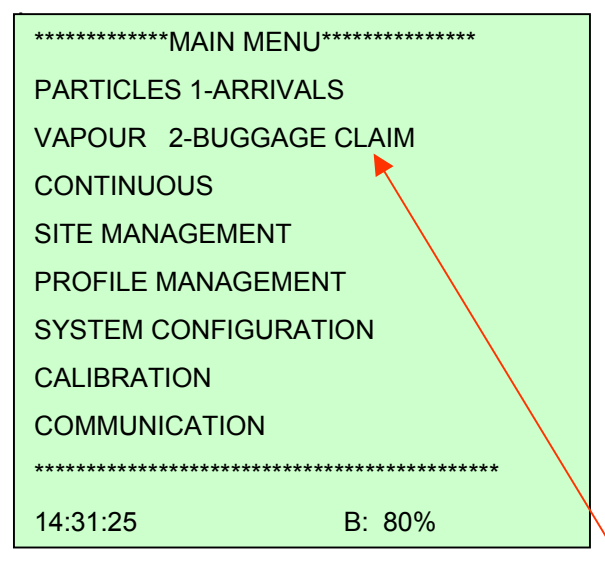

Рис. 13: Главное меню

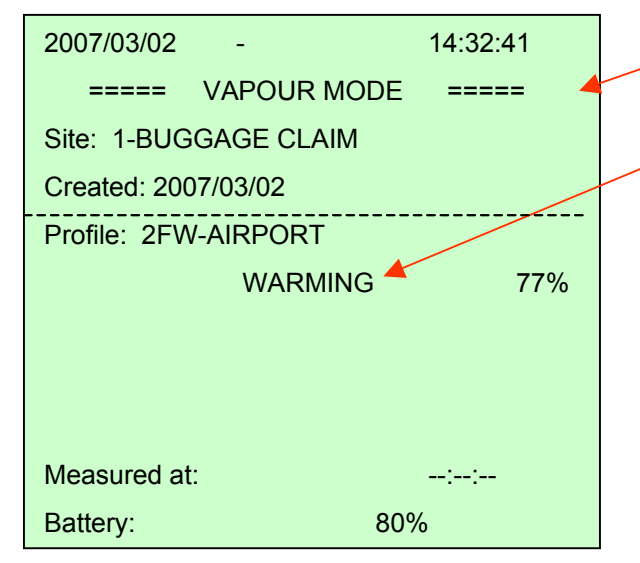

Рис. 14: Меню режима обнаружения паров

7. На экране последовательно отображаются сообщения о выполняемой прибором операции: SAMPLING (отбор пробы), ANALYZING (анализ) и COOLING (остывание). В режиме обнаружения паров в течение периода отбора пробы в прибор засасывается воздух. Результирующее значение, относящееся к измеренным взрывчатым веществам, появляется в строке TOTAL (Суммарное количество). Аппаратно-программное обеспечение определяет, какой из выявленных взрывоопасных материалов является преобладающим, и отображает его содержание в соответствующей строке. Это значение может не

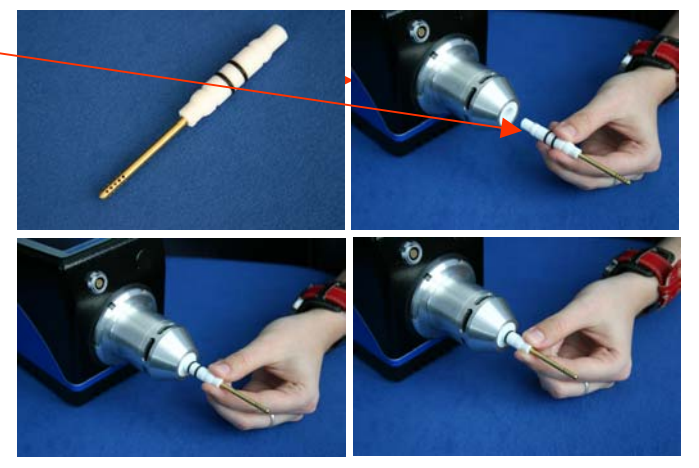

2. Настройте конфигурацию участка для работы в режиме обнаружения паров взрывчатого вещества, используя для этого меню SITE MANAGEMENT, в соответствии с описанием на предыдущих страницах (стр. 12, 13). Для наших целей мы задаем участок, который называется BUGGAGE CLAIM (Выдача багажа).

3. Перейдите в Главное меню (MAIN MENU), и выделите в нем пункт «VAPOUR 2-BUGGAGE CLAIM».

4. Нажмите клавишу со стрелкой вправо, после чего на экране откроется следующее меню - Меню обнаружения паров взрывчатого вещества (Vapour Mode).

5. На экране появится сообщение WARMING (Прогрев), сопровождаемое изменяющимся числовым значением в процентах. По истечение периода прогрева, автоматически начнется процедура очистки, а на экране появится сообщение CLEANING. Затем на экране появится сообщение READY (Готов). Это значит, что прибор готов к выполнению измерений.

6. Для того, чтобы начать измерения, нажмите клавишу со стрелкой вправо (панель управления на рукоятке). Прибор начнет засасывать воздух. Проба воздуха, попавшего в прибор в течение первых десяти секунд (пока вы не услышите звуковой сигнал), не подвергается анализу.

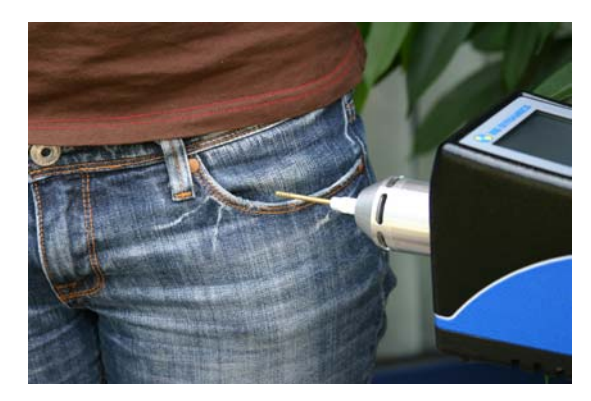

совпадать с величиной в строке TOTAL, из-за присутствия меньшего количества другого взрывоопасного материала.

После того, как анализ будет готов, прибор издаст звуковой сигнал и на экране вновь появится сообщение READY (Готов). Оператор может взять следующую пробу в следующей точке и продолжить измерение.

Если то или инее значение превышают допустимый уровень, справа от этого значения появляется значок «звездочка» (\*), и раздается акустический предупредительный сигнал.

Если вы хотите завершить измерения на данном участке, нажмите клавишу ESC на индикаторной панели прибора. После выполнения этой операции вы вернетесь обратно в Главное меню.

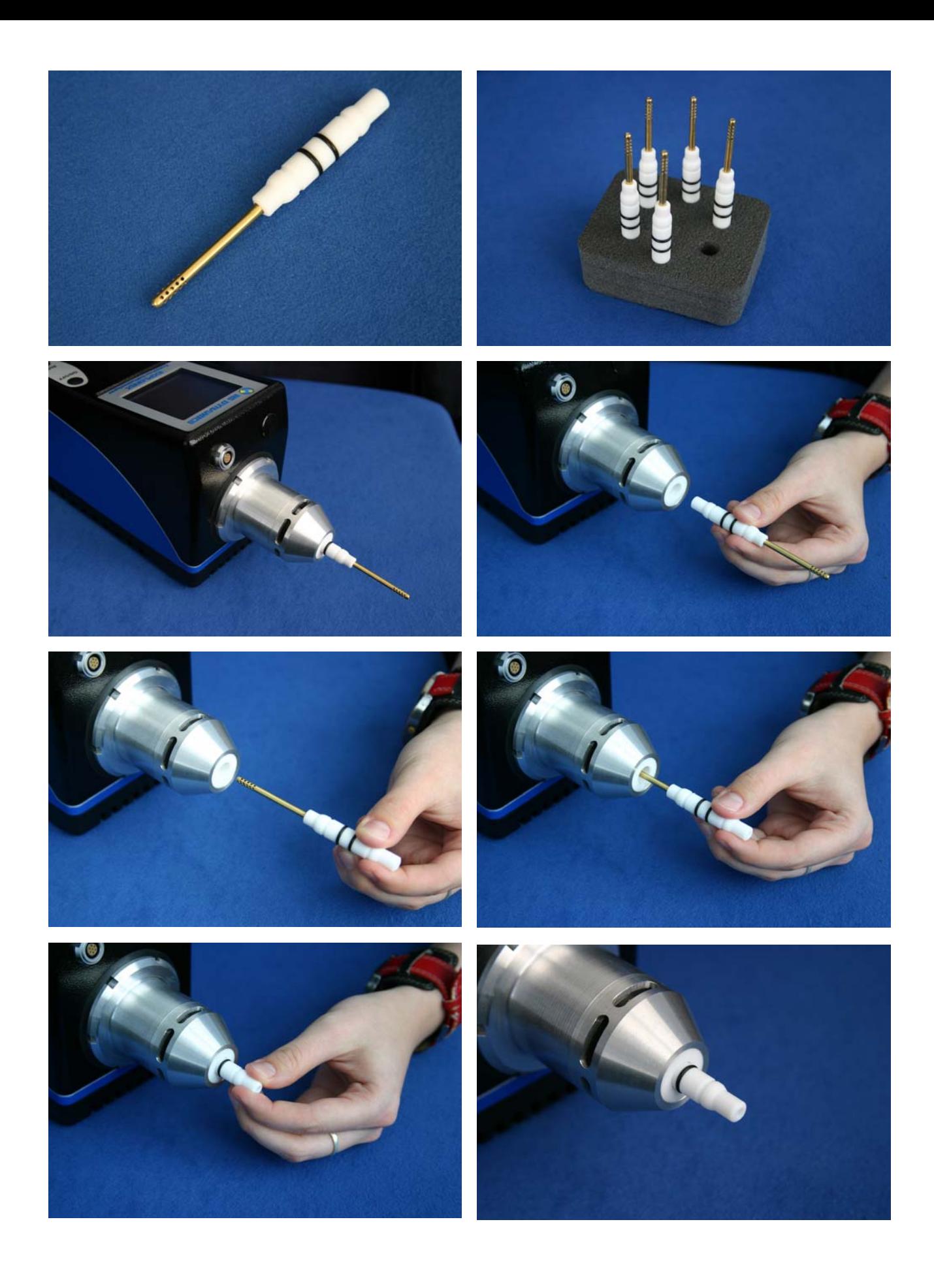

#### 10. НЕПРЕРЫВНОЕ ИЗМЕРЕНИЕ

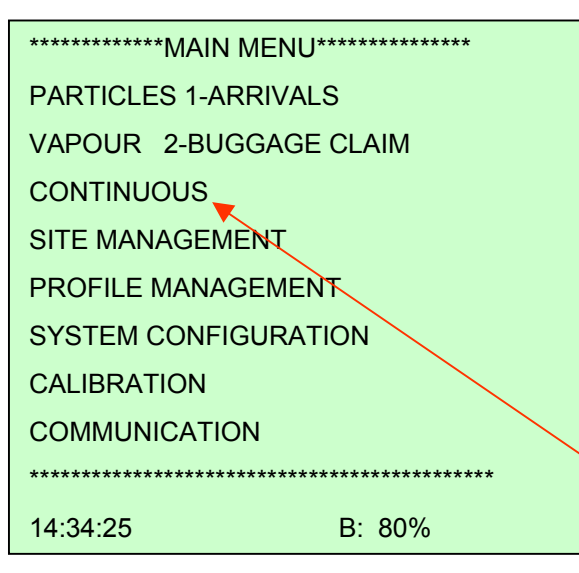

Рис. 18: Главное меню

**SELECT PROFILE**  $<sub>new</sub>$ </sub> 0FP-CUSTOMS 14:38:25 B: 77%

Рис. 19: Меню выбора профиля для непрерывных измерений

| 2007/03/02               | 14:40:41 |
|--------------------------|----------|
| <b>CONT. VAPOUR MODE</b> |          |
|                          |          |
|                          |          |
| Profile: 2FW-AIRPORT     |          |
| 10 ANALYZING             | 77%      |
|                          |          |
|                          |          |
|                          |          |
| Measured at:             | 14:40:20 |
| Battery:                 | 77%      |
|                          |          |

В непрерывном режиме обнаружения паров прибор производит всасывание воздуха с последующим анализом. после чего отображает результаты на экране. После завершения анализа прибор автоматически начинает другое измерение. Результаты измерений не сохраняются в памяти прибора.

1. Для того, чтобы провести измерения в непрерывном прежде всего, выделите режиме, насадку. Предназначенную для режима обнаружения паров (страница 18).

2. В Главном меню выделите пункт CONTINUOUS (Непрерывный).

3. В меню выбора профиля выберите профиль.

На экране последовательно отображаются сообщения о выполняемой прибором операции: WARMING (прогрев), CLEANING (очистка), и ANALYZING (анализ). После проведения анализа на экране отображается результирующее значение.

После операции COOLING (остывание) прибор автоматически начинает следующее измерение.

Для того, чтобы остановить измерения и вернуться в Главное меню, нажмите клавишу ESC.

Рис. 20: Непрерывный режим - Измерение

#### 11. СОЗДАНИЕ И НАСТРОЙКА ПРОФИЛЯ

Как мы уже знаем, при настройке конфигурации участка в меню SITE MANAGEMENT, оператор долен выбрать соответствующий профиль (см. стр. 12, Рис. 7: Меню выбора профиля).

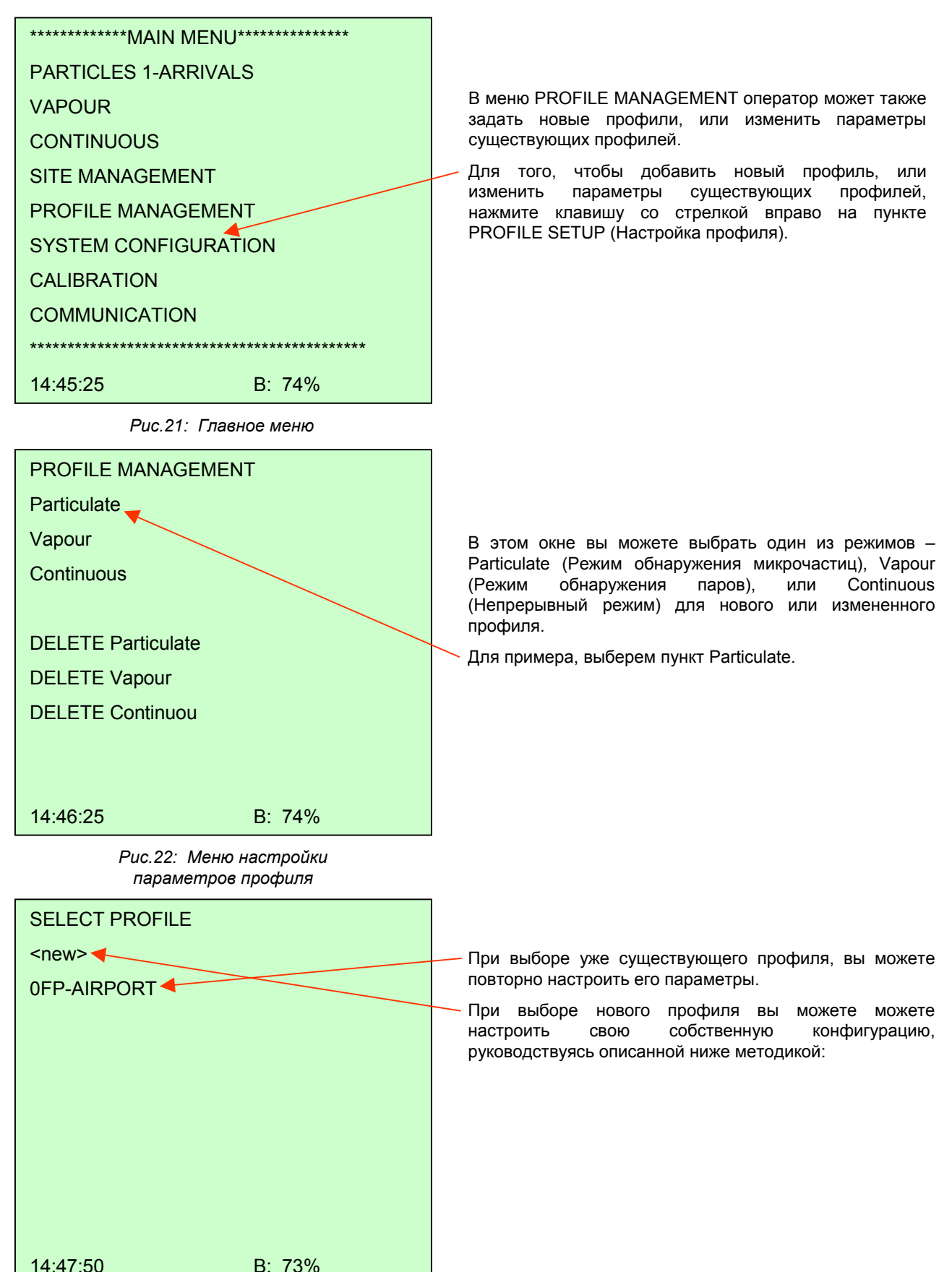

Рис.23: Меню выбора профиля

#### **10. PROFILE MANAGEMENT 11. СОЗДАНИЕ <sup>И</sup> НАСТРОЙКА ПРОФИЛЯ**

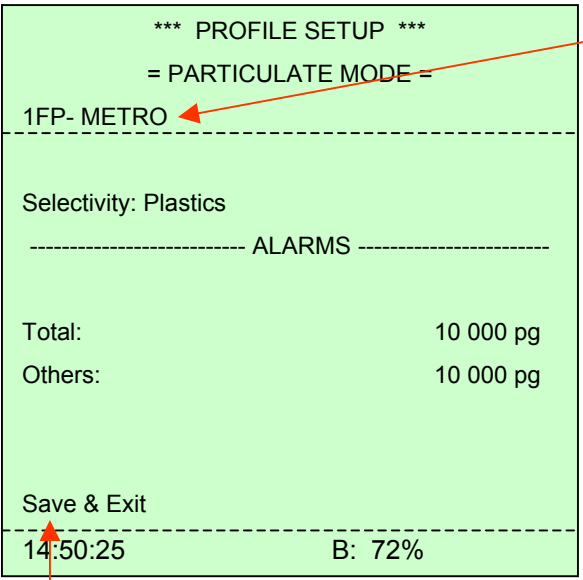

*Рис.24: Меню настройки конфигурации профиля в режиме обнаружения микрочастиц*

Для того, чтобы сохранить настройки профиля, выделите пункт «Save & Exit». На экране откроется окно PROFILE MANAGEMENT (Рис. 22). Для того, чтобы вернуться в Главное меню, еже раз нажмите клавишу со стрелкой влево.

Для того, чтобы определить профиль в режиме обнаружения паров (Vapour Mode), на рис. 22 выделите пункт «Vapour», и выполняйте все действия, которые описаны для настройки параметров профиля в режиме обнаружения микрочастиц (Particulate Mode).

При открывании нового участка система всегда предлагает вам профили, определенные в меню PROFILE MANAGEMENT.

На экране появится Меню введения символов. Напишите название, руководствуясь методикой, описанной на странице 12. Здесь мы решили ввести название METRO.

Все остальные настройки выполняются в соответствии с описанием на странице 13, рис. 8.

#### 12. НАСТРОЙКА КОНФИГУРАЦИИ СИСТЕМЫ

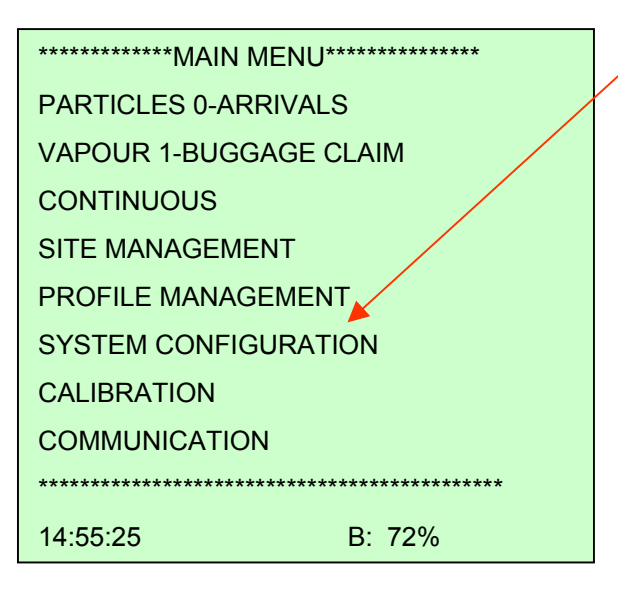

Рис.25: Главное меню

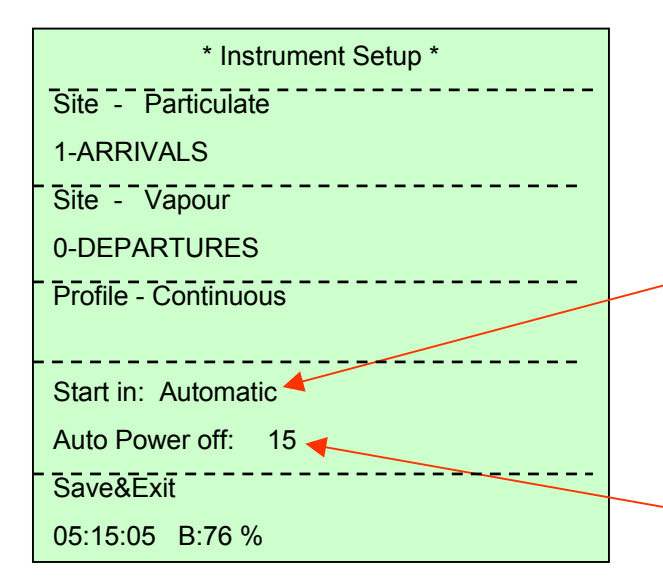

Рис. 26: Меню настройки прибора

Пункт SYSTEM CONFIGURATION (Конфигурация системы) в Главном меню дает вам общее представление о существующих участках.

Первые две строки дают общее представление о существующих участках в режимах обнаружения микрочастиц (Particulate) и обнаружения паров (Vapour). Значения в этих строках не могут быть изменены.

В третей строке можно выбрать профиль для непрерывных (режим выполнения измерений Continuous). Профиль для непрерывных измерений можно также выбрать, активизировав пункт Site Management (см. Главное меню).

Функция «Start in»: Оператор может выбрать один из вариантов - Automatic (Автоматический) или Welcome (Приглашение). При включении прибора с выбранным вариантом «Automatic», прибор продолжает последнюю операцию, которая выполнялась перед его выключением. При выборе варианта «Welcome» на экране прибора после его включения появляется экран-приглашение.

Функция «Auto power off»: если прибор не выполняет никаких операций, то через некоторое время он автоматически выключается для сохранения заряда аккумуляторных батарей. Вы можете задать временной интервал выключения, используя для этого Меню введения символов.

Функция «Save&Exit» позволяет сохранить сделанные изменения, и вернуться обратно в Главное меню.

Если на пункте «Save&Exit» нажать стрелку вниз, то на экране появится пункт «Format & Set default» (Форматирование и настройка по умолчанию). Этот пункт можно использовать в том случае, если не удается сохранить данные в приборе. При подтверждении этого пункта производится очистка флэш-памяти, что помогает устранить проблемы с сохранением данных, однако, все данные, сохраненные в памяти, будут потеряны.

#### 13. КАЛИБРОВКА

Для калибровки прибора используйте один чистый игольчатый пробоотборник для всех измерений. Выполните одно холостое измерение в режиме обнаружения микрочастиц, и если полученное значение не рано нулю, проведите операцию очистки, после чего произведите второе холостое измерение, чтобы иметь чистый прибор. дающий нулевые показания.

Дайте игольчатому пробоотборнику остыть в течение примерно 30 секунд.

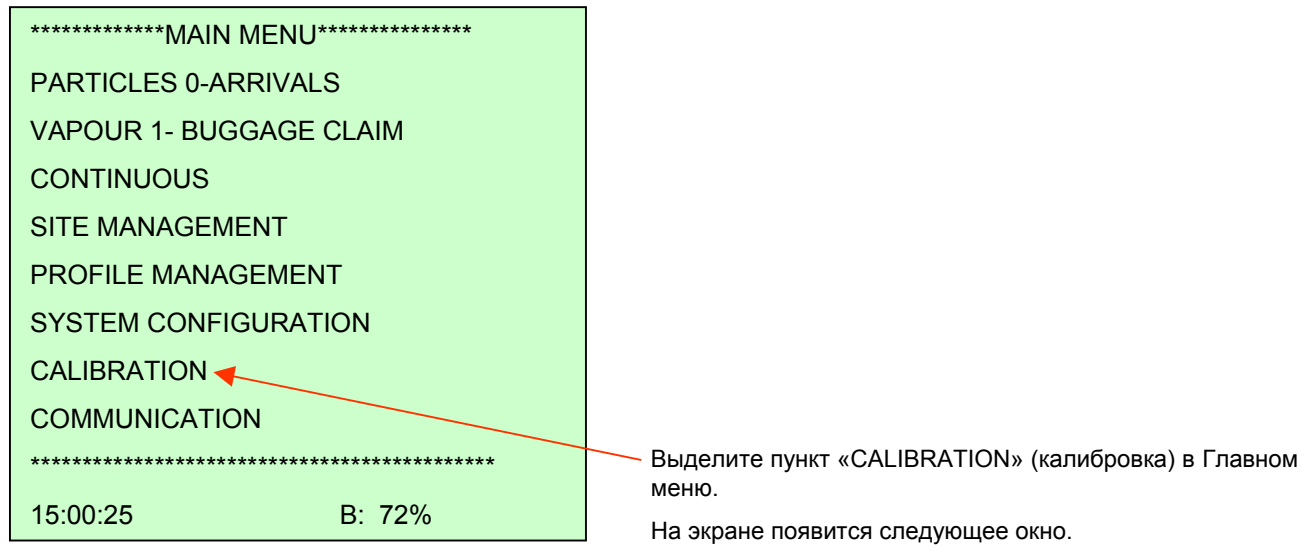

Рис. 27: Главное меню

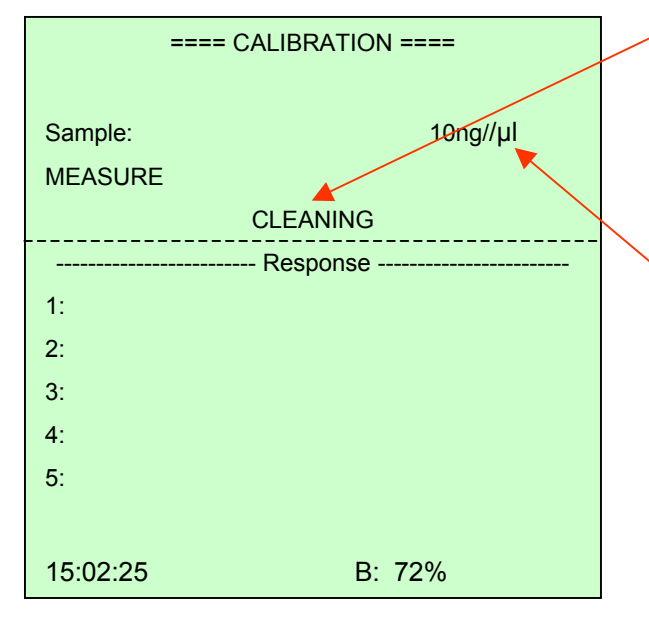

Рис. 28: Калибровка

Процедура очистки начинается автоматически. В строке состояния на экране появляется сообщение «CLEANING» (очистка), которое сменяется сообщением «COOLING» (охлаждение).

После того, как на экране появится надпись «READY» (Готов), оператор может начинать процедуру калибровки.

Для выполнения калибровки вы можете использовать калибровочный образец RDX (гексоген) с концентрацией 10 нг/мкл, помещенный в маленькую пробирку, которая входит в комплект принадлежностей прибора. Величина, отображающаяся в пункте «Sample» (проба) должнеа соответствовать концентрации калибровочного образца. Вы можете изменить величину, путем соответствующих манипуляций в меню введения символов.

Примечание: калибровка прибора может быть произведена для взрывчатых веществ, отличных от тех, которые представлены штатными калибровочными образцами. Выбранная концентрация в пункте «Sample» должна соответствовать концентрации вашего образца.

Возьмите игольчатый пробоотборник и поместите его в маленькую стеклянную пробирку, пока не коснетесь дна. Выньте игольчатый пробоотборник из пробирки и подержите его около 15 секунд, чтобы дать испариться ацетону. Начните измерение, нажав кнопку с правой стрелкой (расположенную на рукоятке прибора) на пункте «MEASURE» (Измерение), затем без промедления вставьте игольчатый пробоотборник в прибор. На экране прибора последовательно появятся сообщения: SAMPLING и ANALYZING.

Окончательное значение появится в строке 1:

После того, как на экране появится сообщение «READY», извлеките игольчатый пробоотборник из прибора и дайте ему остыть в течение примерно 30 секунд. Выполните другое измерение таким же образом, как описано выше. Для завершения калибровки нужно сделать не менее 3 измерений. Для того, чтобы получить более точное среднее значение, можно сделать 5 измерений.

Всегда давайте игольчатому пробоотборнику остыть, а после взятия пробы в течение 15 секунд дождитесь, пока испариться ацетон.  $=== CALIBRATION == ==$ 

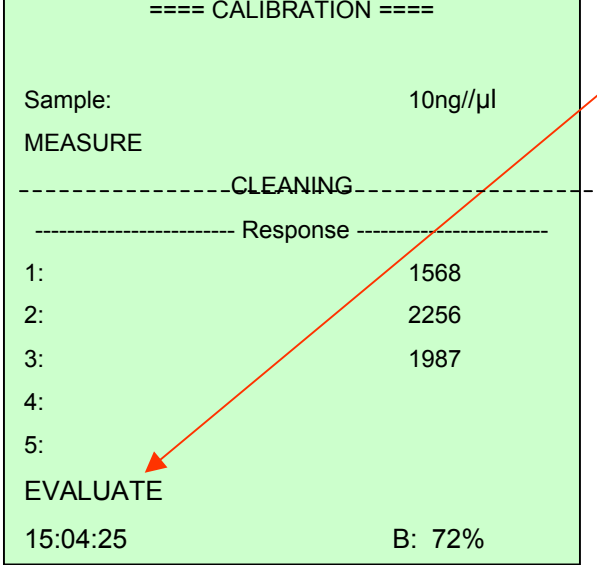

*Рис. 29: Калибровка*

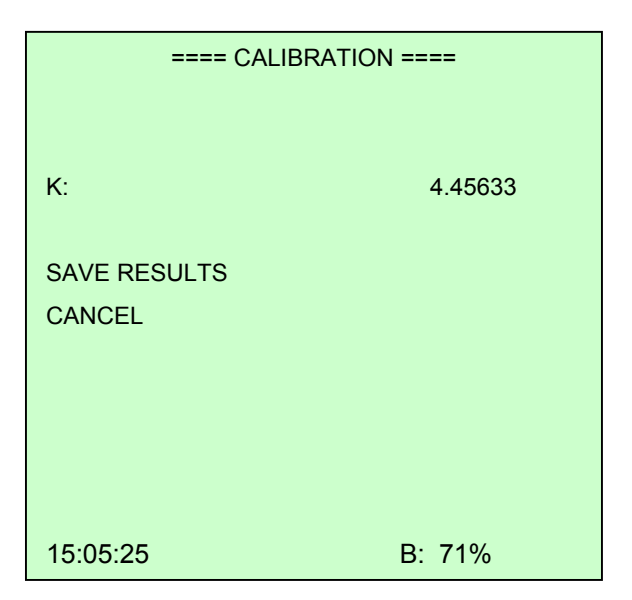

*Рис. 30: Калибровка*

После выполнения трех измерений на экране появится сообщение «EVALUATE» (оценка).

Оператор может закончить процедуру калибровки, или измерить еще одну или две пробы.

Для того, чтобы завершить калибровку, подтвердите пункт «EVALUATE» нажатием клавиши со стрелкой вправо. На экране появится следующее окно.

На экране отображается значение калибровочного коэффициента K.

Для того, чтобы подтвердить процедуру калибровки, выделите пункт «SAVE RESULT» (сохранить результат).

Для того, чтобы отменить результаты калибровки, выделите пункт «CANCEL» (отмена), и результаты калибровки будут потеряны.

Для того, чтобы подтвердить калибровку, проведите измерение калибровочного образца на любом участке в режиме обнаружения микрочастиц. Полученное значение должно соответствовать значению на калибровочном образце.

Данные, собранные в поле, легко могут быть отправлены из системы **EXPLONIX** на компьютер при помощи программного обеспечения связи EXPLONIX VIEW, с использованием кабеля, снабженного разъемами USB или RS 232.

Следующая модернизированная версия EXPLONIX VIEW позволит установить связь через Интернет между удаленной системой EXPLONIX головным офисом. В настоящее время связь через Интернет устанавливается с помощью Xport. Описание этой процедуры дано в следующей главе.

На прилагающемся CD вы найдете программное обеспечение EXPLONIX\_VIEW, а также USB-драйвер, который необходимо установить в том случае, если для передачи данных из ПК используется кабель USB software and also USB Driver which is necessary to install when the USB cable is used for transferring data from the PC.

#### Инсталляция USB-драйвера

Вставьте системный CD в дисковод. Откройте файл USB DRIVER zip:

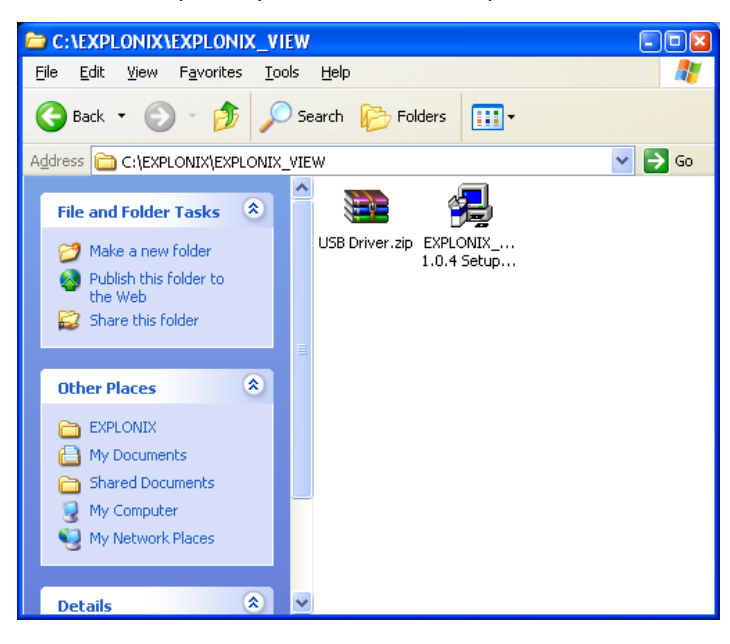

Распакуйте файл USB Driver с помощью программы Win.RAR, для этого дважды щелкните мышкой на файле «Preinstall.exe»:

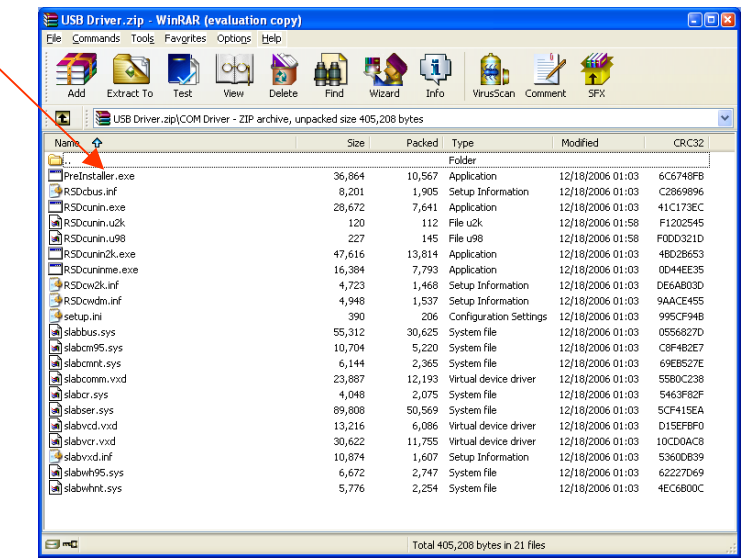

Следуйте появляющимся на экране инструкциям. Будет произведена автоматическая инсталляция трех драйверов, сопровождающаяся тремя предупреждениями «Microsoft not certified software» (Майкрософт не сертифицировал данный программный продукт). Не обращайте внимания на эти сообщения, и выбирайте команду «Install anyway» (Инсталлировать в любом случае). Инсталляция USB-драйверов будет завершена автоматически.

#### **14. ПРОГРАММНОЕ ОБЕСПЕЧЕНИЕ EXPLONIX\_VIEW**

После этого вам нужно определить номер последовательного порта (Com port), который выбирается автоматически, и который, соответственно, должен быть введен в программное обеспечение EXPLONIX\_VIEW.

Для того, чтобы выяснить номер порта, следуйте инструкциям, представленным ниже:

Откройте панель управления Windows и выделите иконку «System Properties» (Свойства системы):

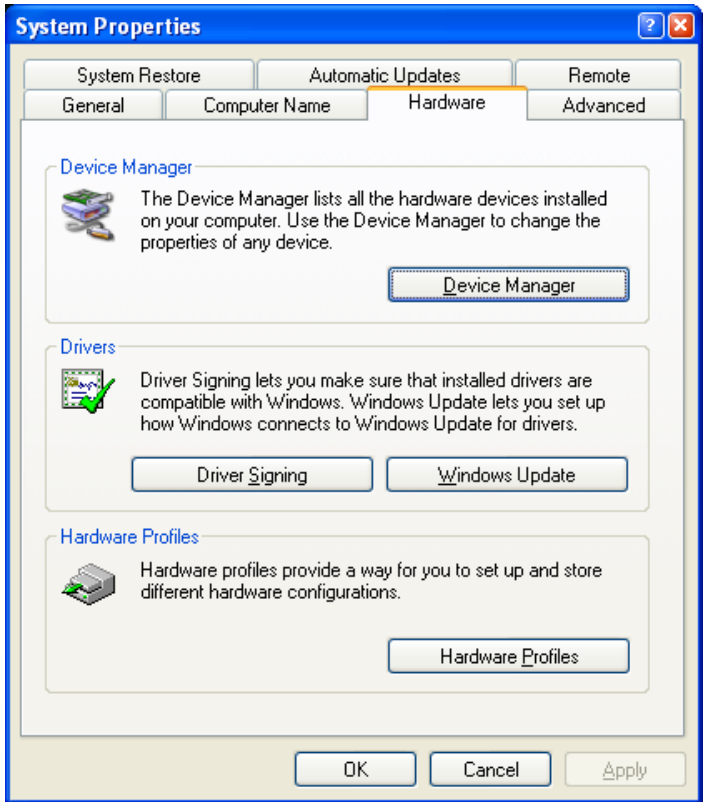

Дважды щелкните мышкой на кнопке «Device Manager» (Диспетчер устройств), после чего на экране появится следующее окно:

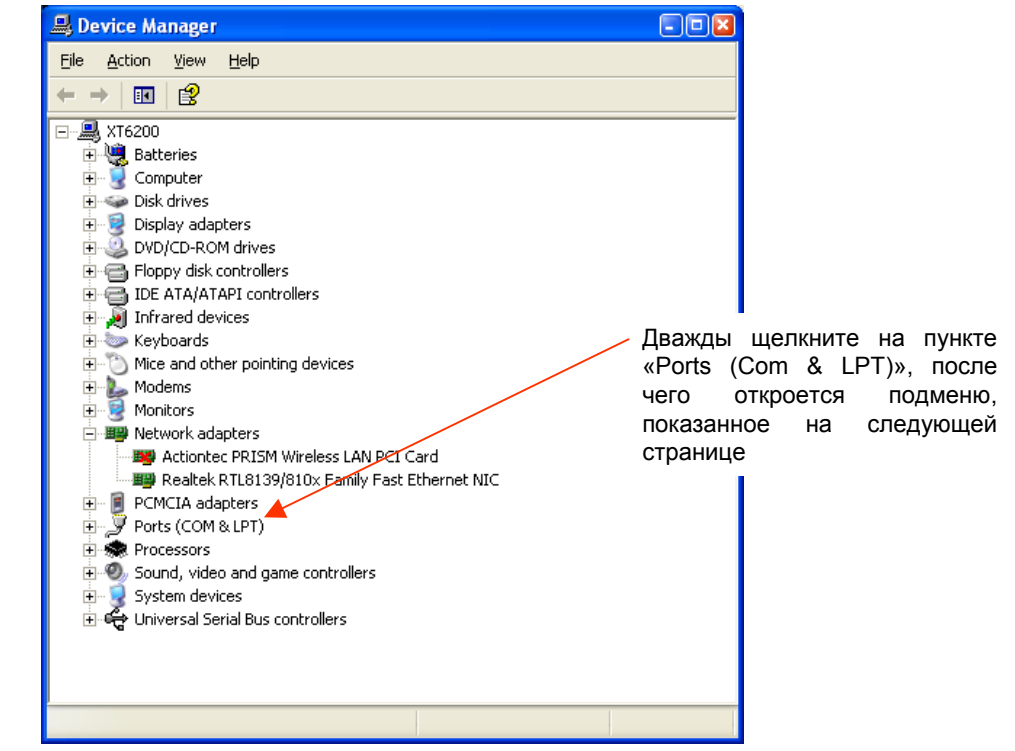

#### 14. ПРОГРАММНОЕ ОБЕСПЕЧЕНИЕ EXPLONIX\_VIEW

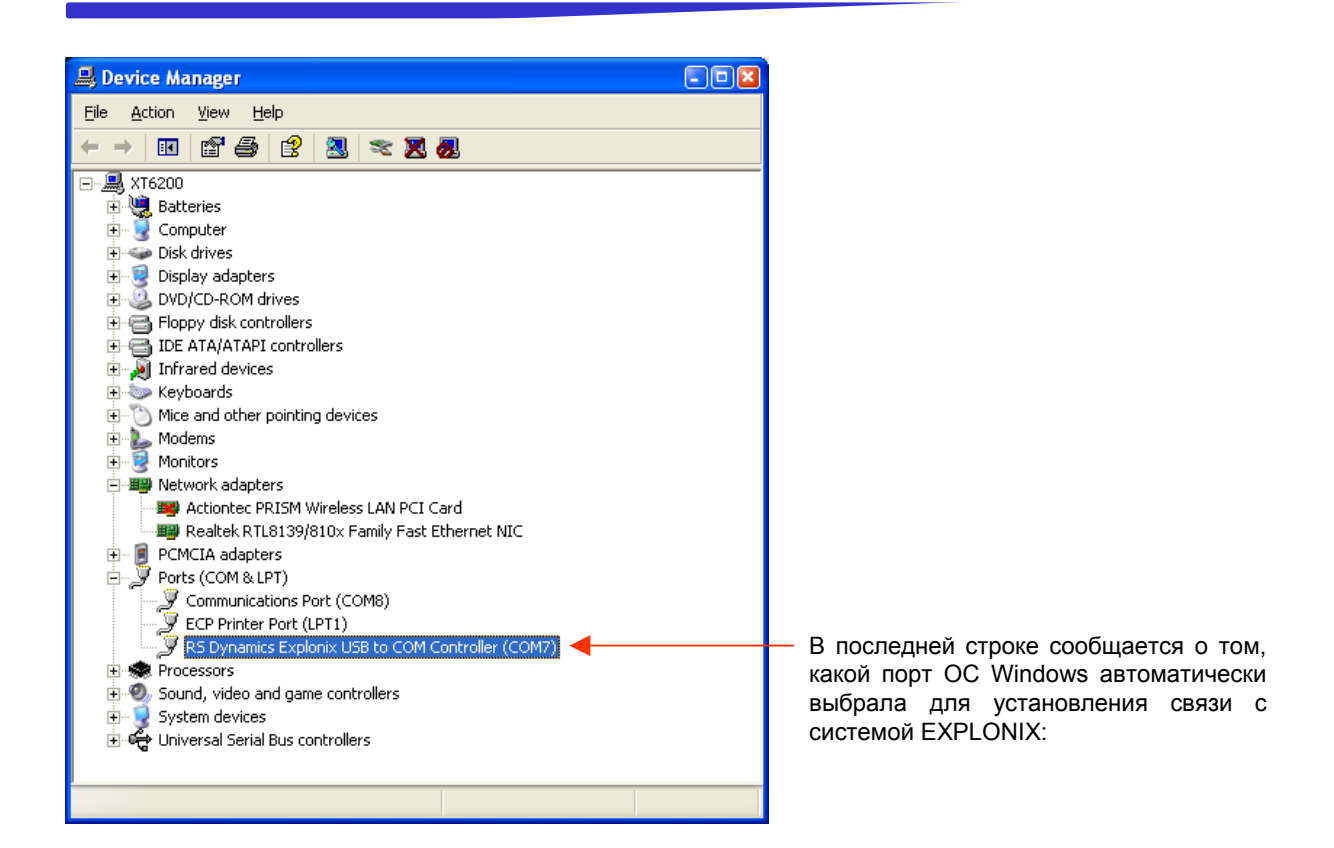

Теперь вы можете вернуться к своему CD и начать инсталляцию программного обеспечения EXPLONIX\_VIEW. Дважды щелкните на его иконке, чтобы запустить автоматический инсталлятор, и выполняйте появляющиеся на экране указания. Примечание: Во время выполнения всех описанных выше инсталляций система EXPLONIX НЕ ДОЛЖНА БЫТЬ подключена к компьютеру! По завершении инсталляции на рабочем столе компьютера появится иконка программы EXPLONIX VIEW.

#### **УСТАНОВЛЕНИЕ СВЯЗИ МЕЖДУ ПК И ПРИБОРОМ EXPLONIX**

• Убедитесь <sup>в</sup> том, что прибор EXPLONIX выключен, <sup>и</sup> при помощи соответствующего кабеля подключите его к ПК.

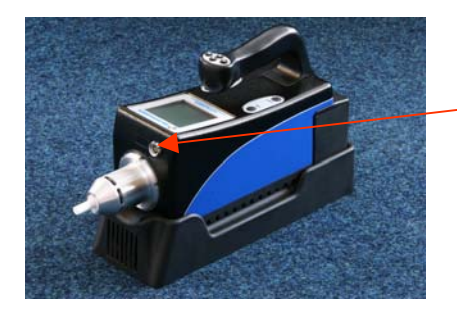

На передней стороне прибора EXPLONIX имеется разъем для подключения к ПК

• Включите прибор EXPLONIX, затем <sup>в</sup> Главном меню выделите пункт «*COMMUNICATION»*. Все последующие команды поступают от компьютера.

• Запустите программу EXPLONIX\_VIEW на вашем компьютере.

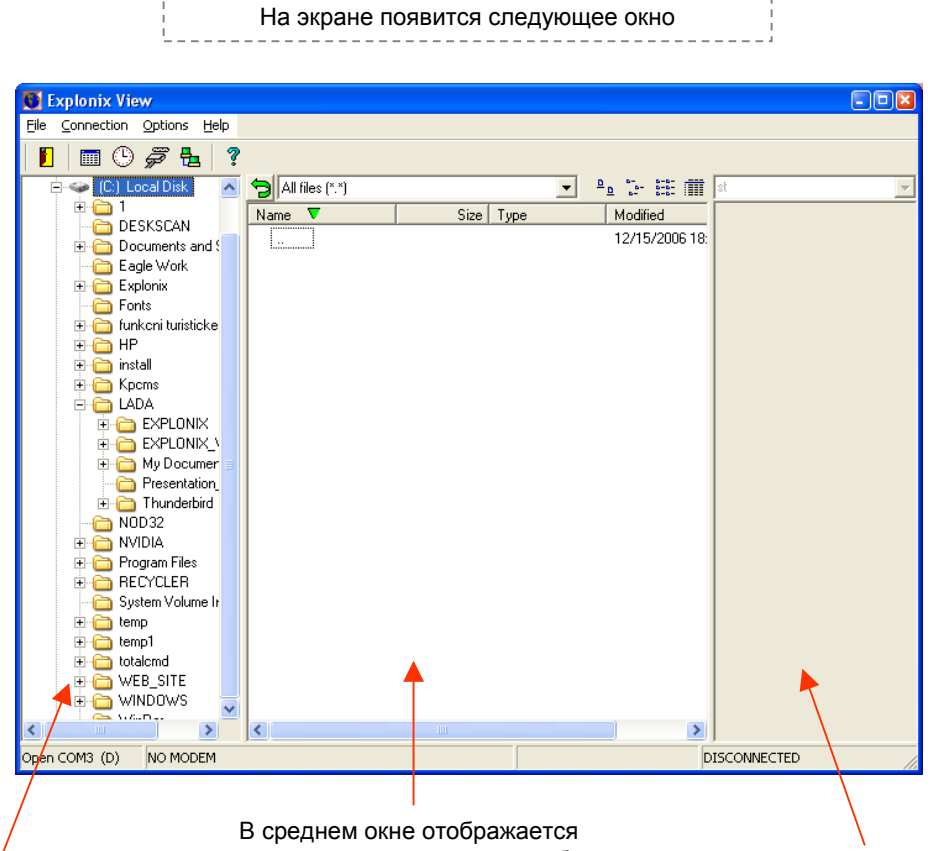

Левое окно на экране ПК относится к вашему компьютеру. Выберите папку, в которую вы хотите переправить данные из прибора EXPLONIX

содержимое папки, которая была выбрана в левом окне. Участки (Sites), выбранные в приборе EXPLONIX, будут переправлены в эту папку (пользователь может выбрать в левом окне любую папку, куда он хочет переправить выбранные участки

Правое окно относится к системе EXPLONIX, и в нем отображается перечень участков, имеющихся в приборе

#### **14. ПРОГРАММНОЕ ОБЕСПЕЧЕНИЕ EXPLONIX\_VIEW**

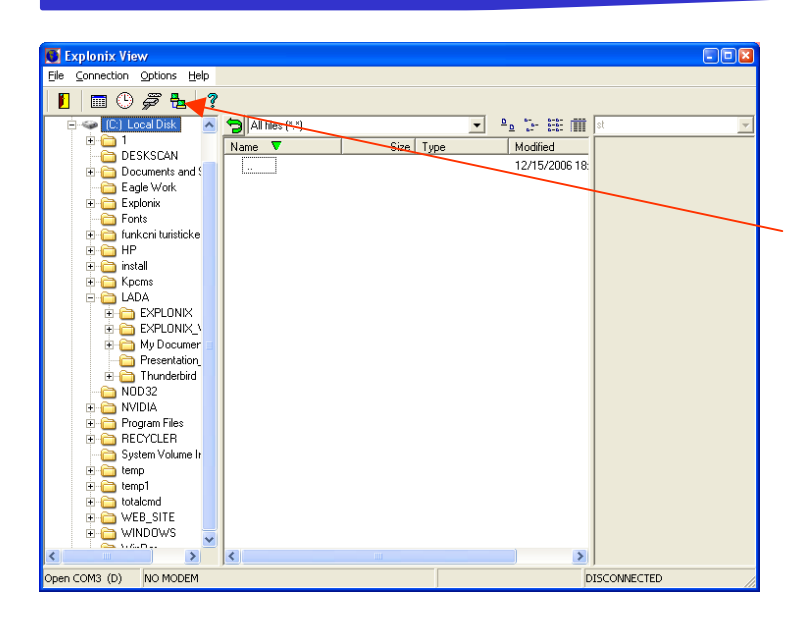

Выделите иконку настройки конфигурации последовательного порта Com-port.

На экране появится следующее окно, куда нужно ввести номер порта Com:

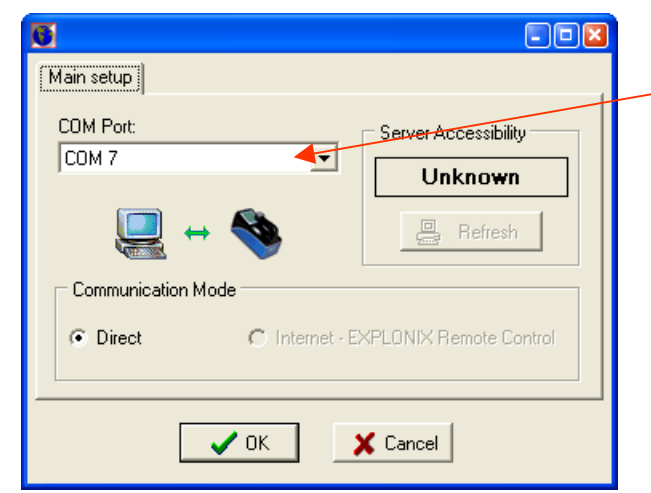

Выберите порт номер 7, или другой порт, выбранный вашей ОС Windows для установления связи (см. стр. 28)

Теперь программное обеспечение на вашем компьютере готово к работе.

#### **ПЕРЕДАЧА ДАННЫХ**

Для того, чтобы передать данные выбранного участка из прибора EXPLONIX в ПК, перетащите и отпустите выбранный участок (Site) из правого окна EXPLONIX в среднее окно.

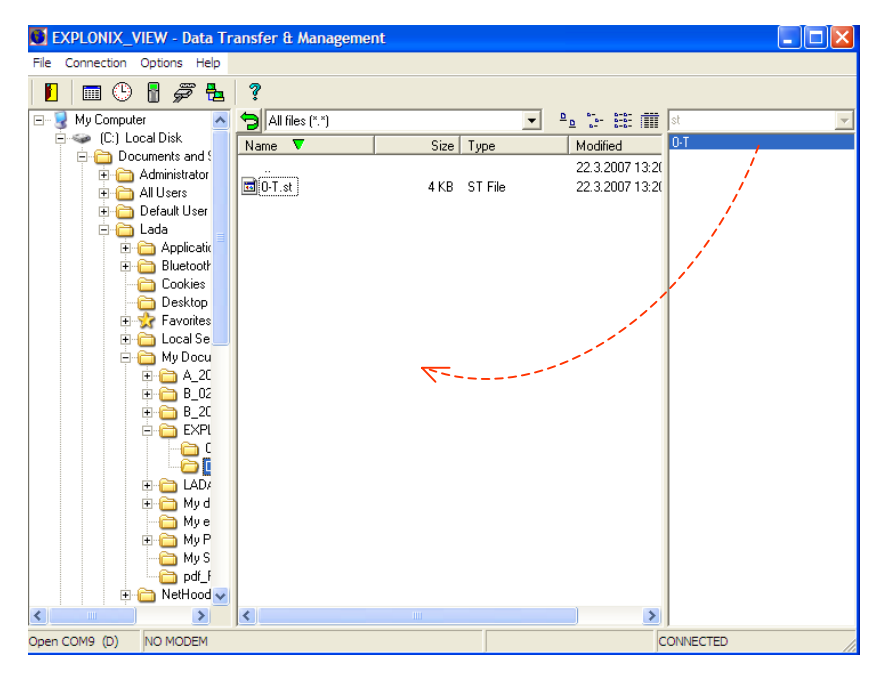

Передача данных из прибора EXPLONIX в ПК

При выполнении описанной выше операции создается файл, который отображается в среднем окне. В этом файле можно найти результаты всех измерений, сделанных на участке.

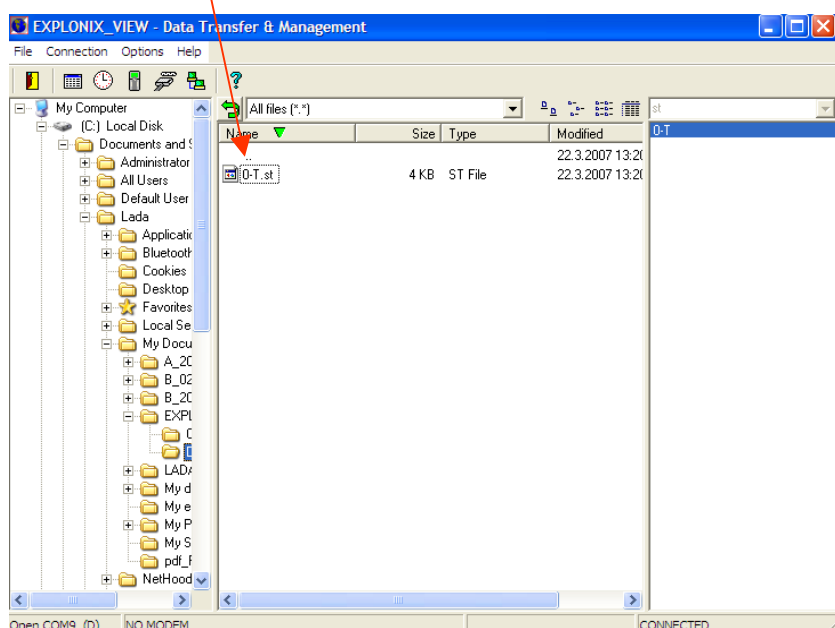

Для того, чтобы открыть таблицу с данными, дважды щелкните мышкой на переправленном файле.

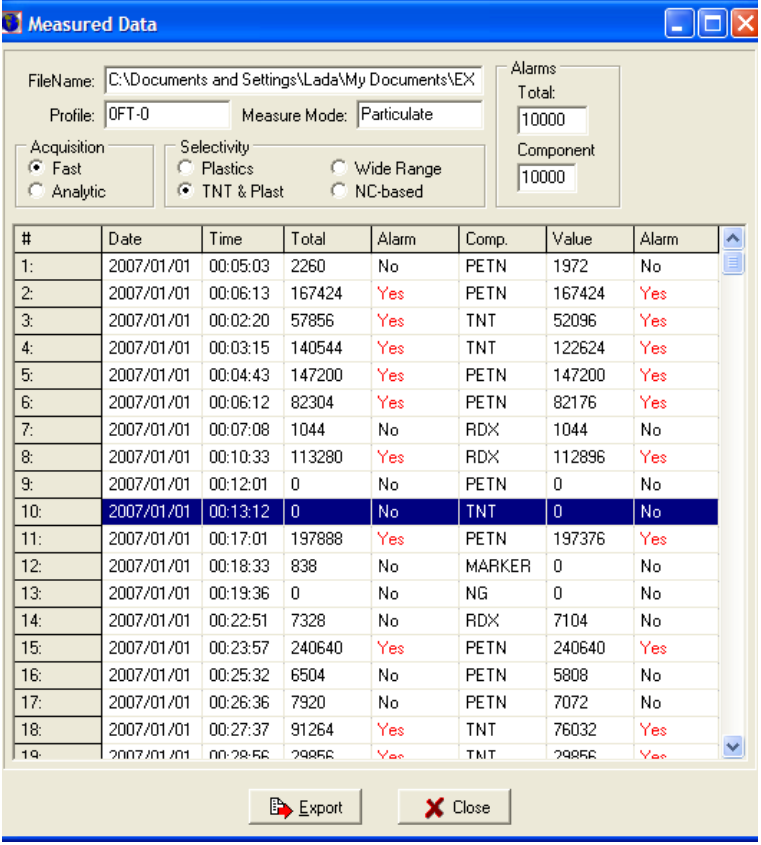

Данные EXPLONIX в табличном формате wi

Передовые технологии позволяют установить связь через Интернет между удаленной системой EXPLONIX и компьютером, который может находиться в любой точке мира, например, в вашем офисе, или в компании RS **DYNAMICS Ltd.** 

Таким способом вы можете настроить параметры прибора, произвести его калибровку, или передать данные из удаленного прибора EXPLONIX. Кроме того, специалисты фирмы-производителя могут проверить ваш прибор. откорректировать настройки, или модернизировать его, находясь при этом в любой точке земного шара.

Обычная связь может быть установлена при помощи устройства XPort.

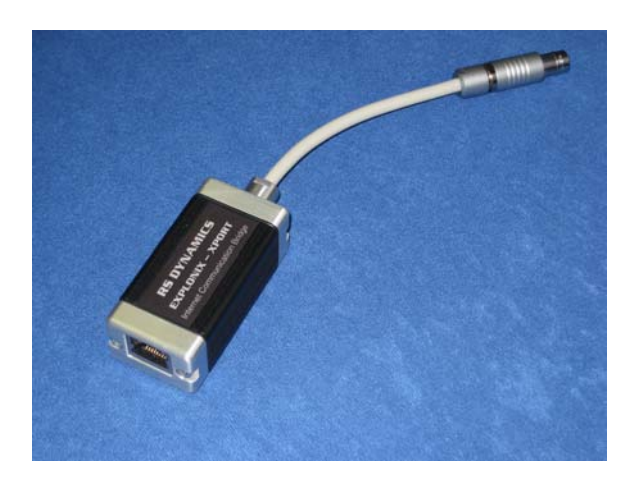

#### Установление связи:

- 1. Присоедините XPort к локальной сети Ethernet.
- 2. Присоедините XPort к прибору EXPLONIX.
- 3. Включите прибор EXPLONIX.

На устройстве Xport загорится зеленый светодиодный индикатор, а красный индикатор начнет мигать, свидетельствуя об установлении связи. Соединение устанавливается в течение двух минут. При правильном подключении прибора красный индикатор горит непрерывно.

При нарушении соединения оператор сети должен проверить, работает ли в сети DHCP-сервер. Сервер присваивает устройству Xport адрес IP. С этого IP-адреса должен быть открыт порт 80 для исходящего соединения с Интернетом. Сеть не должна подключаться к Интернету при помощи Ргоху-сервера.

- В: Используется ли в системе EXPLONIX радиоактивный источник?
- О: Радиоактивный источник не используется.
- В: Используется ли в системе EXPLONIX технология обнаружения IMS?

 $O:$  Het.

#### В: Какая технология обнаружения используется в системе EXPLONIX?

О: В системе EXPLONIX используется технология нового поколения - селективная хемилюминесценция. специально разработанная для использования в системе EXPLONIX.

#### В: Какое значение имеет термин «Профили»?

О: Система EXPLONIX предоставляет пользователю возможность задать Профили, которые представляют собой совокупность рабочих параметров, лучше всего подходящих для конкретного вида работ, или для конкретных условий эксплуатации. Система Профилей значительно упрощает использование системы, так как устраняет необходимость в специальном образовании, и/или обучении для подготовки прибора к работе, или для выполнения измерений, и при этом оптимизирует функции системы, повышая эффективность обнаружения и подавляя ложные срабатывания сигнала тревоги.

#### В: В чем преимущество «стыковочного узла»?

О: При подключении системы EXPLONIX к стыковочному узлу, он обеспечивает непрерывную работу от сети энергоснабжения, и/или от автомобильного аккумулятора, при этом производится быстрая зарядка основной аккумуляторной батареи. Стыковочный узел может также использоваться в качестве зарядного устройства для второй аккумуляторной батареи, если условия требуют работы вручную.

#### В: Какие расходные материалы используются в системе EXPLONIX?

О: Игольчатая насадка для взятия проб (несколько сотен пробоотборов), патрон предварительной концентрации для работы в режиме обнаружения паров (от нескольких сотен до нескольких тысяч пробоотборов).

Патрон детектора (несколько тысяч пробоотборов).

#### В: Какова емкость аккумуляторной батареи?

О: Аккумуляторная батарея обеспечивает работу прибора в течение от 1 до 2,5 часов, в зависимости от условий эксплуатации и выбранного рабочего профиля.

#### В: Предусмотрена ли какая-нибудь процедура калибровки?

- О: Система EXPLONIX снабжена функцией полностью автоматической самокалибровки, которая позволяет производить КОЛИЧЕСТВЕННУЮ калибровку устройства. Процедура калибровки занимает 1 минуту, в течение которой производится полная калибровка системы по всем взрывчатым веществам, с использованием входящих в комплект поставки калибровочным образцам. При этом от оператора не требуется наличие квалификации и особых навыков.
- В: Не возникают ли проблемы безопасности, или какие-либо таможенные проблемы при перевозке калибровочных образцов, которые входят в стандартную комплектацию системы EXPLONIX?
- О: НЕТ, образцы совершенно безопасны, и представляют собой разбавленную жидкость, содержащую лишь нанограммы взрывчатого вещества. Такое количество не может вызвать взрыв, и не характеризуется как «Опасный груз», транспортировка которого производится в соответствии со специальными правилами.
- *В: Нужно ли надевать перчатки при взятии проб в режиме обнаружения микрочастиц взрывчатого вещества (Particulate Mode)?*
- О: Нет, патентованный игольчатый пробоотборник (Needle Sampler) размещается в специальном тефлоновом держателе, который не требует особого ухода. Достаточно не касаться игольчатого пробоотборника пальцами, а для манипуляций с ним использовать тефлоновый держатель.
- *В: Какова пороговая чувствительность в режиме обнаружения микрочастиц взрывчатого вещества?*
- О: Не более 50 пикограмм (PENT).
- *В: Какова пороговая чувствительность в режиме обнаружения паров взрывчатого вещества?*
- О: Значения порядка ppt (частей на триллион) для парообразной или газообразной фазы, или менее 50 пикограмм летучих микрочастиц в пробе.
- *В: Не возникают ли проблемы, когда в пробу попадают какие-либо другие химические вещества?*
- О: Система EXPLONIX обладает исключительной стойкостью к посторонним химическим веществам, не входящим с список известных продуктов.
- *В: Сколько времени занимает очистка после сильного воздействия пробы?*
- О: Обычно менее 15 секунд.
- *В: Предусмотрено ли какое-либо самотестирование?*
- О: При вводе в действие системы EXPLONIX производится автоматическая проверка всех внутренних частей.

#### *В: Сколько времени занимает этап "ввода в действие" (прогрев)?*

О: В зависимости от выбранного профиля; при комнатной температуре от 20 секунд до полутора минут.

#### *В: Предусмотрена ли возможность дистанционного управления?*

О: Система EXPLONIX обеспечивает дистанционное управление в полном объеме по проводам, через Интернет (из любой точки мира), или по радио, с использованием сети GSM (эта функция находится в стадии разработки).

#### *В: Какие операции могут быть выполнены в режиме дистанционного управления?*

О: Все стандартные операции, загрузка данных, калибровка, управление режимом автоматического мониторинга. При дистанционном управлении рабочая панель системы EXPLONIX, включая дисплей и органы ручного управления, фактически передаются на удаленный управляющий компьютер. Работа в режиме дистанционного управления не требует пояснений, и не требует от оператора специальных знаний (эта функция находится в стадии разработки, и скоро будет представлена потребителям).

- *В: Предусмотрена ли возможность проведения удаленной заводской проверки через Интернет?*
- О: Система EXPLONIX позволяет производить глубокую проверку, диагностику, настройку, калибровку и техническое обслуживание всех внутренних частей. Производитель предлагает такую услугу всем заказчикам. Можно произвести проверку любого прибора, находящегося в любой точке мира, при условии, что он будет подключен непосредственно к сети Интернет. Это позволяет сэкономить время, которое было бы потрачено на отправку прибора в пункт технического обслуживания (эта функция находится в стадии разработки, и скоро будет представлена потребителям).
- *В: Можно ли использовать систему EXPLONIX в качестве дополнительного (альтернативного) средства обнаружения вместе с рентгенографическими сканерами, или аппаратурой обнаружения другого рода?*
- О: Благодаря открытой системе программного обеспечения системы EXPLONIX, обеспечивающей полное дистанционное управление через стандартный сетевой протокол, можно внедрить систему EXPLONIX в любую другую систему обнаружения (эта функция находится в стадии разработки).
- *В: Имеется ли возможность использовать систему в поле, для обнаружения скрытых боеприпасов, или для анализа загрязненности грунта взрывоопасными материалами?*
- О: Да, в системе EXPLONIX используется функция 2-мерной регистрации данных, обеспечивающая удобство, и облегчающая выполнения наземных задач с использованием системы GPS. Программное обеспечение EXPLONIX\_VIEW позволяет создавать 3-мерные диаграммы загрязнения земной поверхности взрывоопасными материалами (эта функция находится в стадии разработки).
- *В: Предусмотрена ли возможность подключения устройства считывания штрих-кода для облегчения идентификации проверяемого багажа?*
- О: В качестве заказной комплектации, система EXPLONIX может включать в себя встроенное устройство считывания 1-мерного, или 2-мерного штрих-кода нового поколения, которое автоматически идентифицирует любой объект, снабженный штрих-кодом. Мы обеспечиваем поддержку сотен двухмерных кодов нового поколения, которые будут использоваться в будущем! Сведения, содержащиеся в штрих-коде, автоматически добавляются в таблицу измеренных данных. Кроме того, можно подключить внешнее считывающее устройство (эта функция находится в стадии разработки, и скоро будет представлена потребителям).

#### *В: Предусмотрена ли автоматическая система регистрации данных?*

О: Да, в системе EXPLONIX используется усовершенствованная, простая в использовании система регистрации данных, которая автоматически открывает файл данных участка (Site data file), помеченный названием участка. Кроме того, этот файл содержит все сведения о конфигурации системы, так что оператору не нужно настраивать конфигурацию устройства при возвращении к выполненной ранее работе.

## EXPLONIX

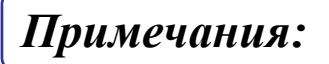